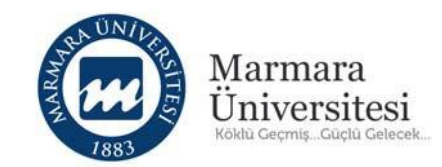

# **Öğretim Elemanları İçin Uzaktan Eğitim Kullanım Kılavuzu**

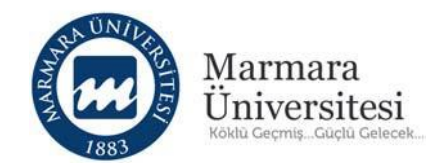

## İçindekiler

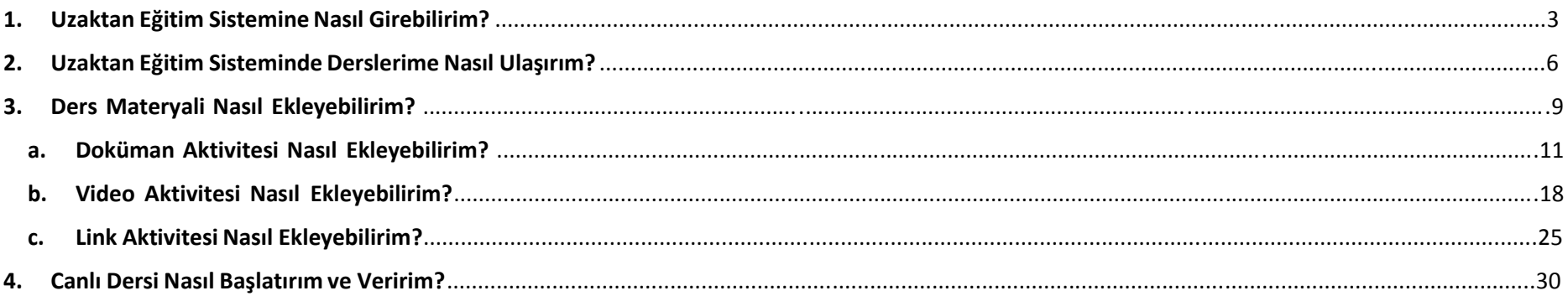

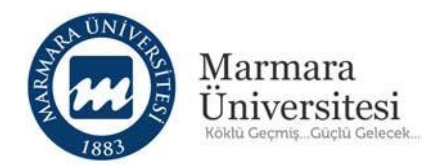

## **1. Uzaktan Eğitim Sistemine Nasıl Girebilirim?**

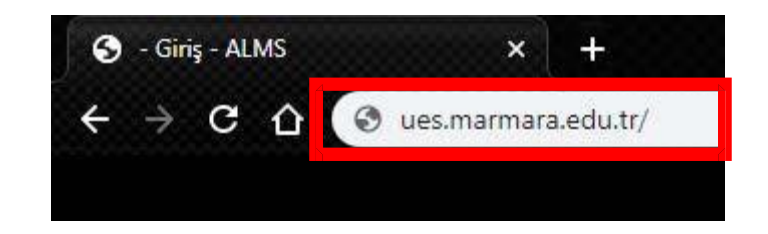

Sisteme giriş yapmak için adres çubuğuna **"ues.marmara.edu.tr"** yazarak giriş yapınız.

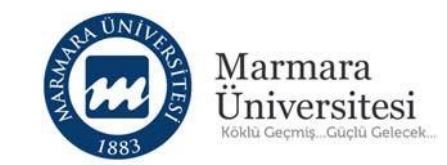

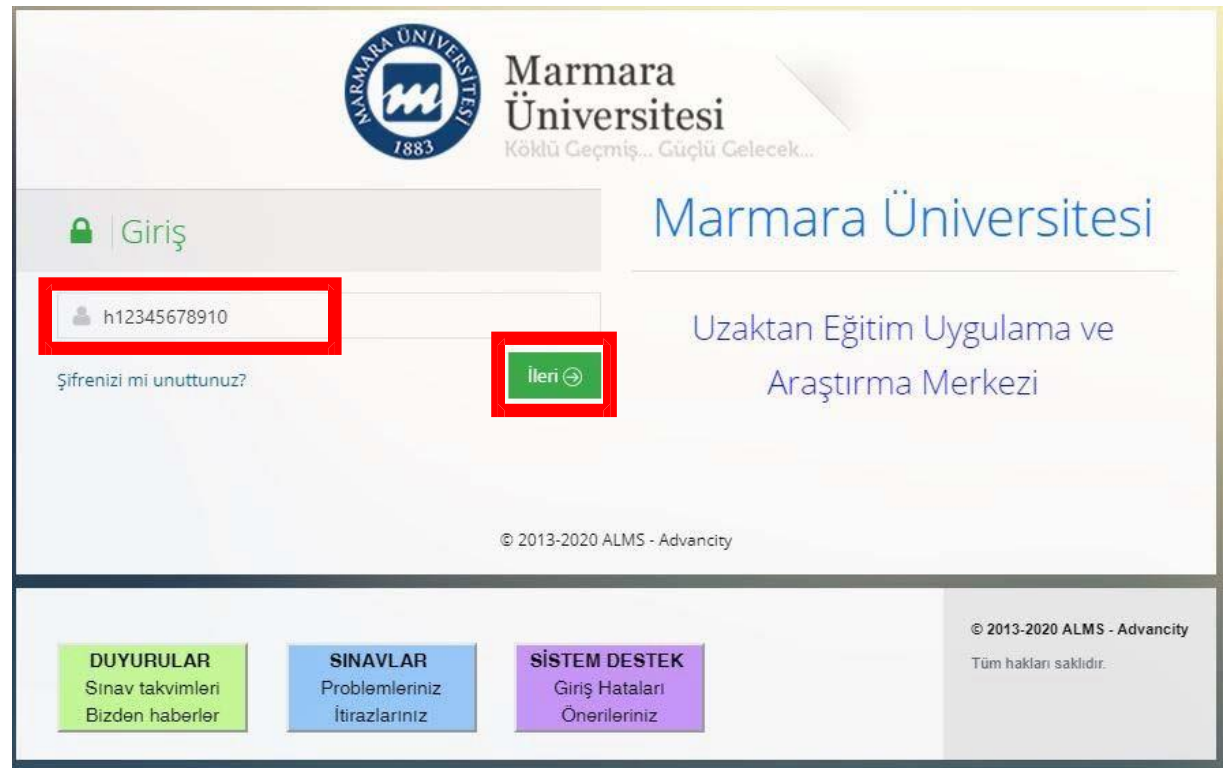

Kullanıcı Adı bölümüne **h** ile başlayan TC Kimlik numaranız ile devam eden BYS kullanıcı adınızı yazarak "İleri" butonuna tıklayınız.

**Örnek Kullanıcı Adı:** h12345678910

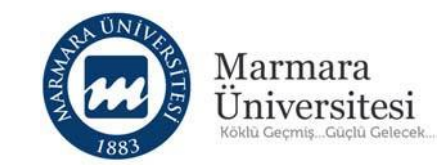

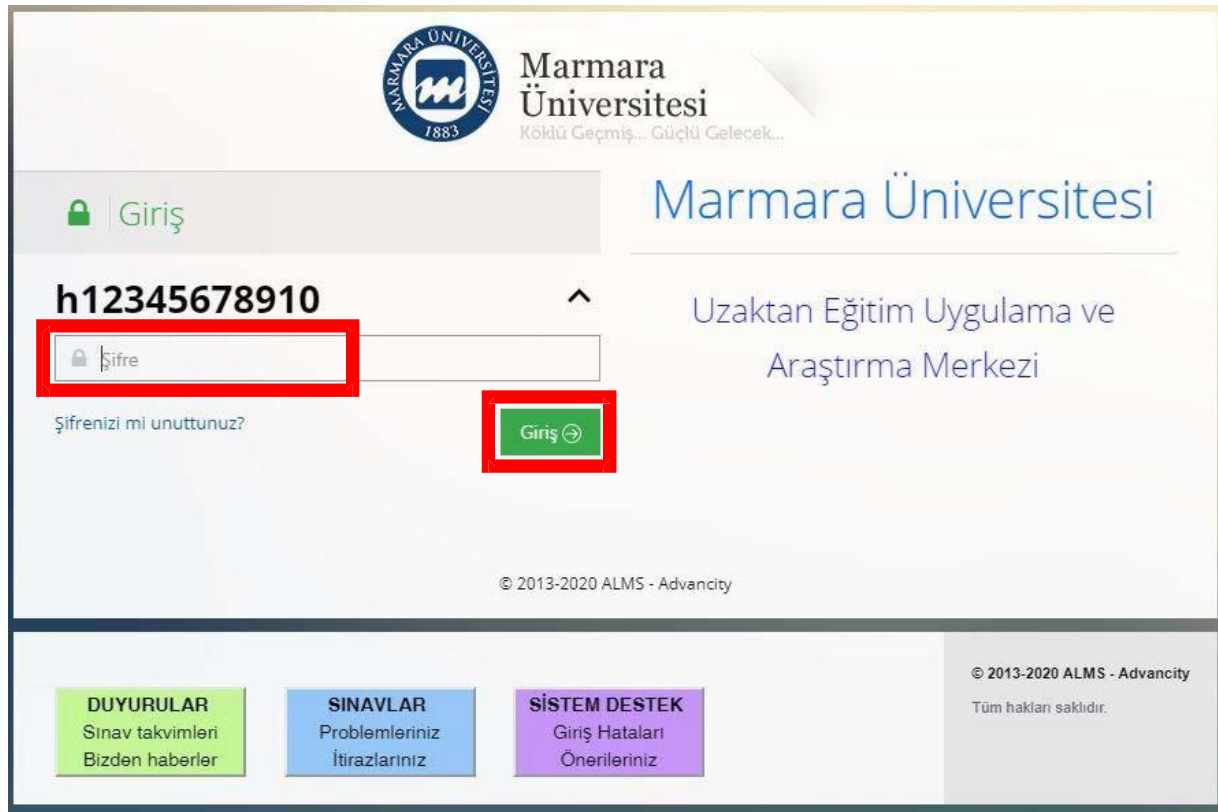

Şifre bölümüne BYS şifrenizi yazarak "Giriş" butonuna tıklayınız.

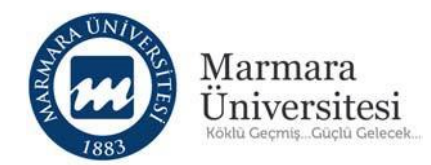

## **2. Uzaktan Eğitim Sisteminde Derslerime Nasıl Ulaşırım?**

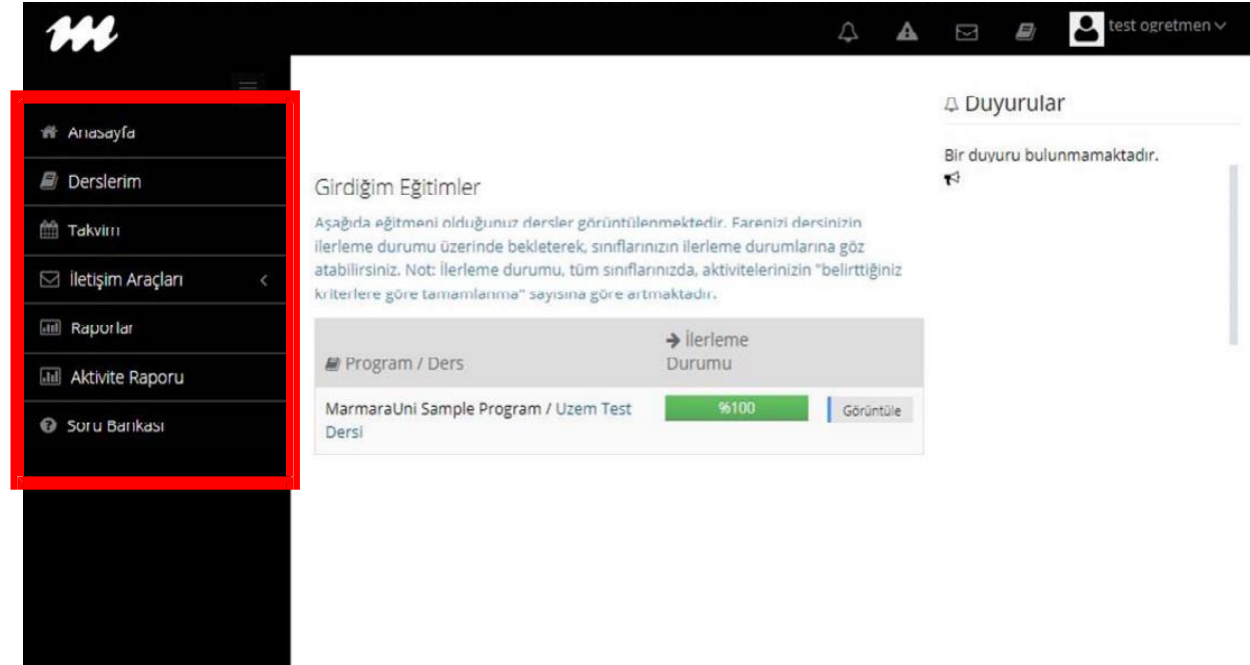

Anasayfa'nın solunda bulunan menüde sırasıyla; Anasayfa, Derslerim, Takvim, İletişim Araçları, Raporlar, Aktivite Raporu, Soru Bankası seçenekleri bulunmaktadır.

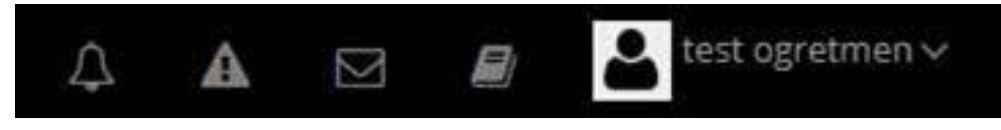

Ekranın sağ üst köşesinde bulunan Hızlı erişim menüsünden Profil Ayarları,

Derslerim, Mesaj Kutusu, Bildirimler, Teslim Tarihi gibi seçenekler bulunmaktadır.

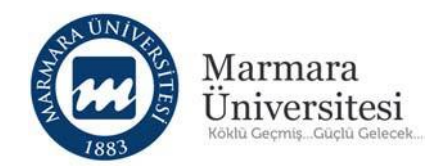

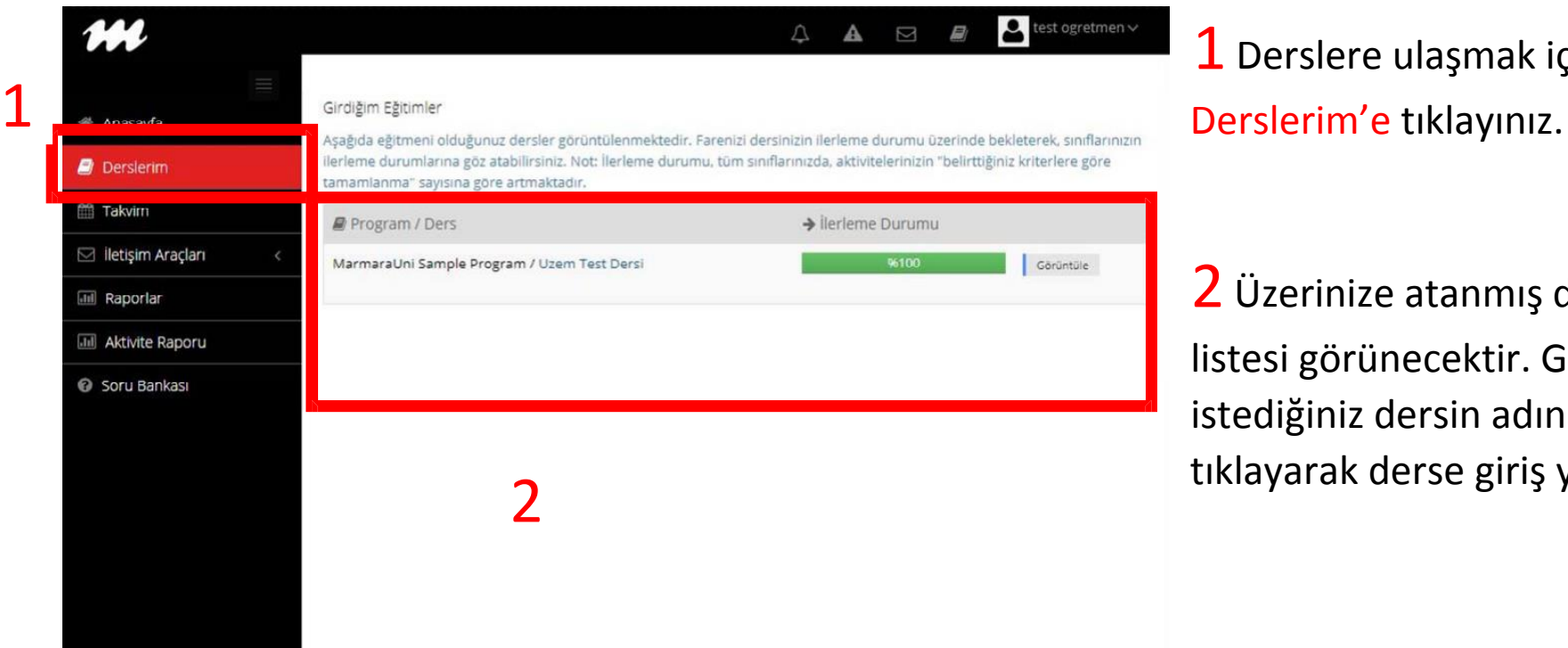

1 Derslere ulaşmak için

2 Üzerinize atanmış derslerin listesi görünecektir. Girmek istediğiniz dersin adına tıklayarak derse giriş yapınız.

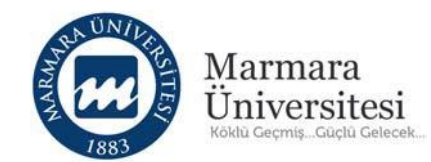

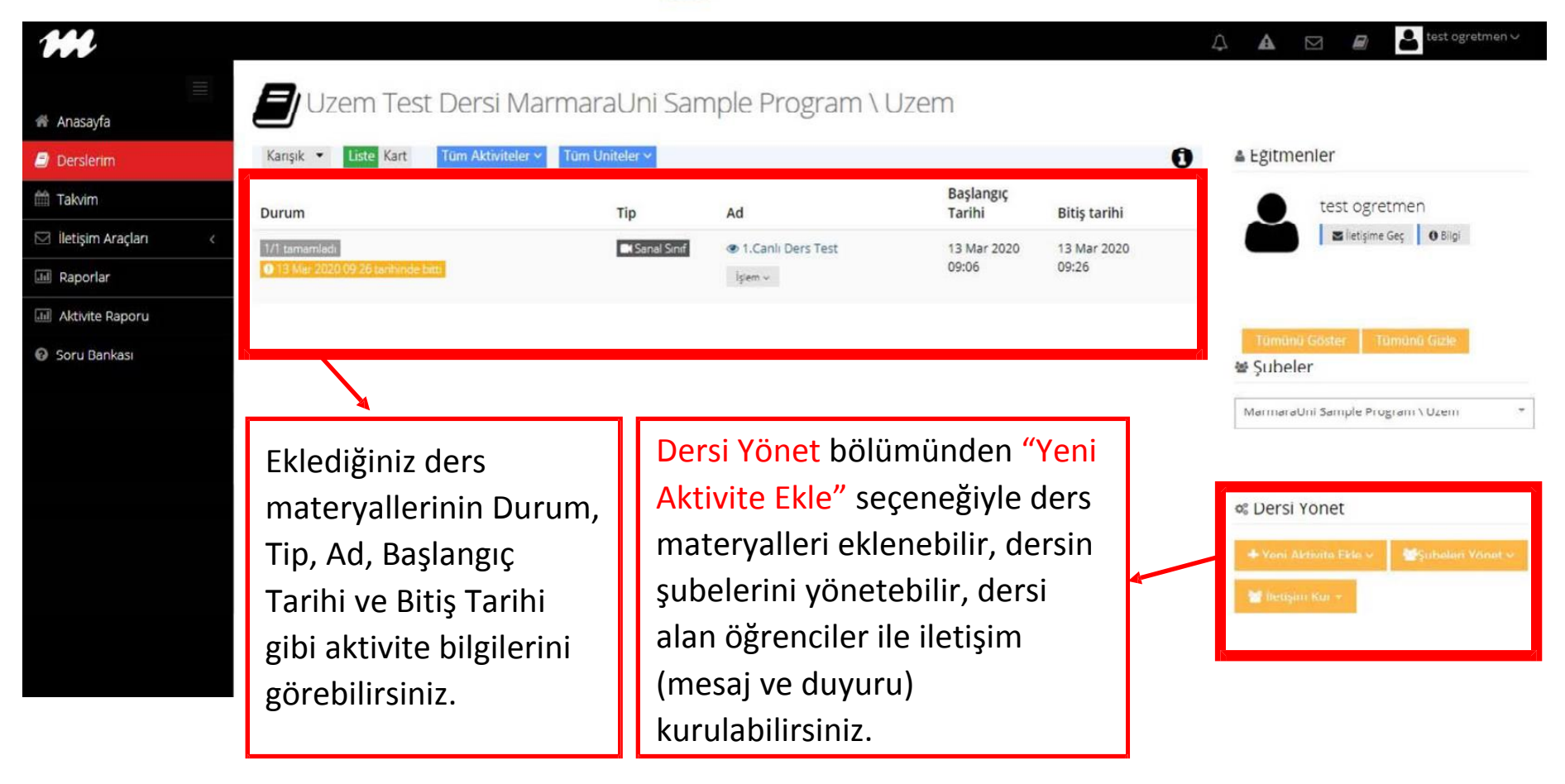

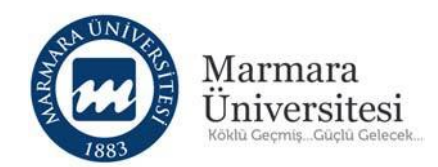

#### **3. Ders Materyali Nasıl Ekleyebilirim?**

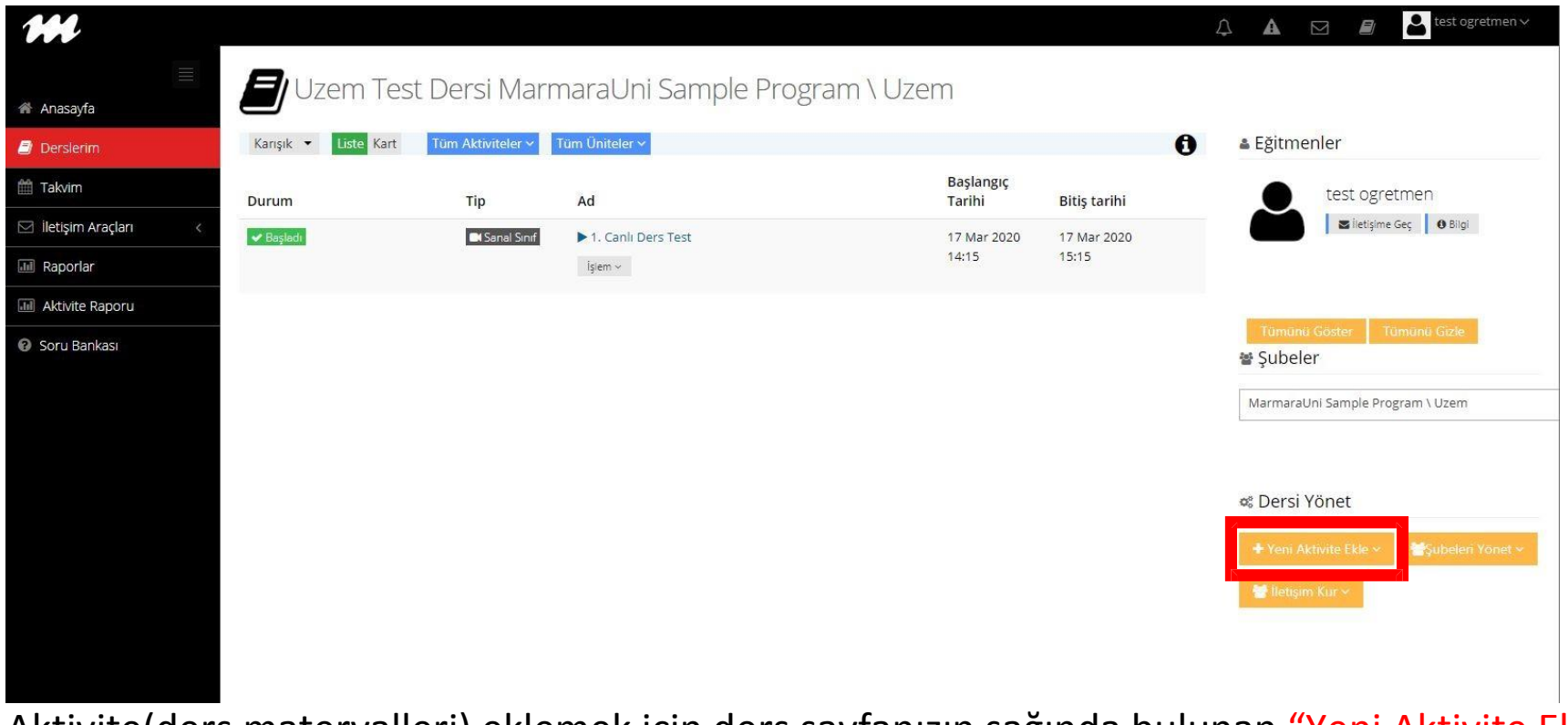

Aktivite(ders materyalleri) eklemek için ders sayfanızın sağında bulunan "Yeni Aktivite Ekle" butonuna tıklayınız.

Bilgilendirme! ÖYS'de derslerinize çeşitli aktiviteler ekleyebilirsiniz. Bunlar Doküman, Video ve Link Aktivitesi gibi aktivitelerdir.

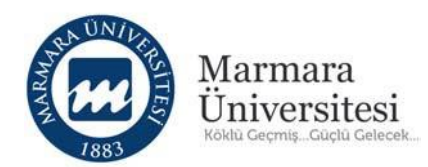

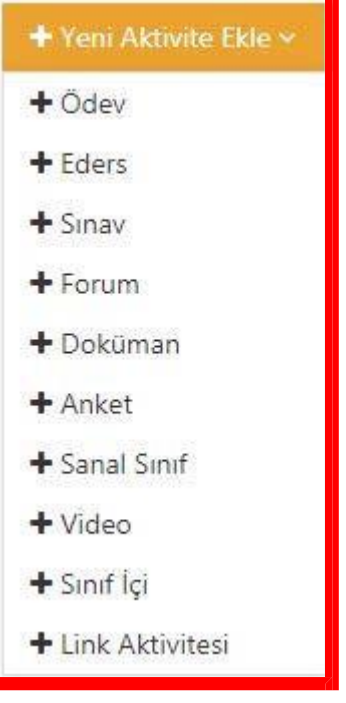

Gelen ekrandan eklemek istediğiniz aktiviteyi seçebilirsiniz.

UYARI ! Aktivite ekleme sayfasında sadece size gösterilen ayarları yapınız.

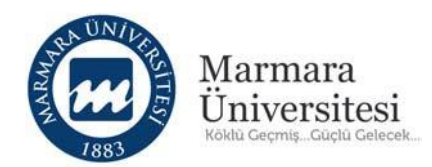

## **a. Doküman Aktivitesi Nasıl Ekleyebilirim?**

Öğrencilerin görüntülemeleri veya indirmeleri için paylaşabileceğiniz Word, PDF, PowerPoint ders materyallerinizi "Doküman" aktivitesi ile öğrencilere ulaştırabilirsiniz.

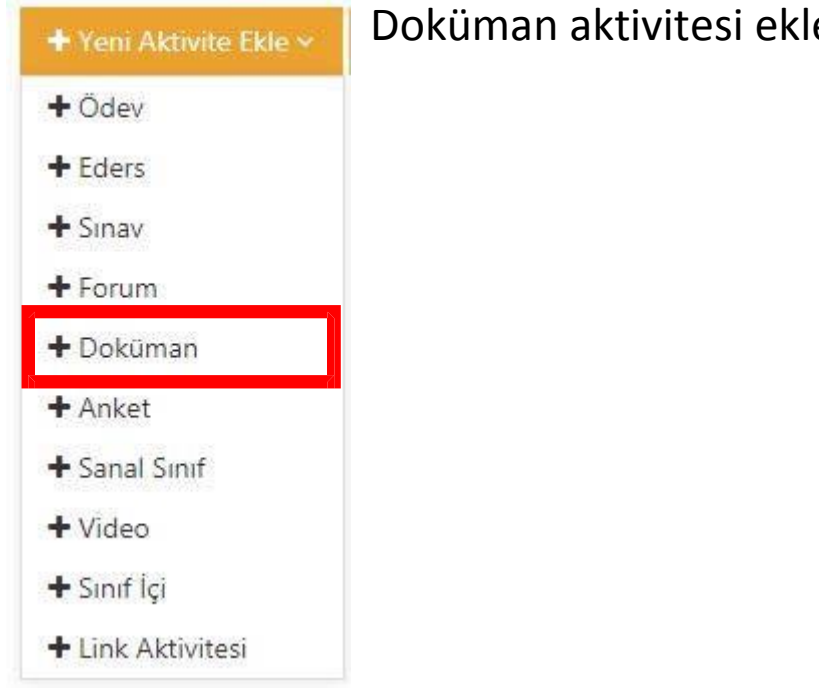

Doküman aktivitesi eklemek için "Doküman" seçeneğini tıklayınız.

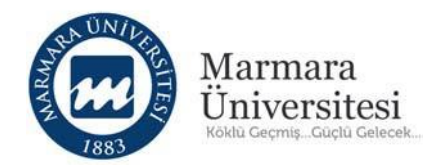

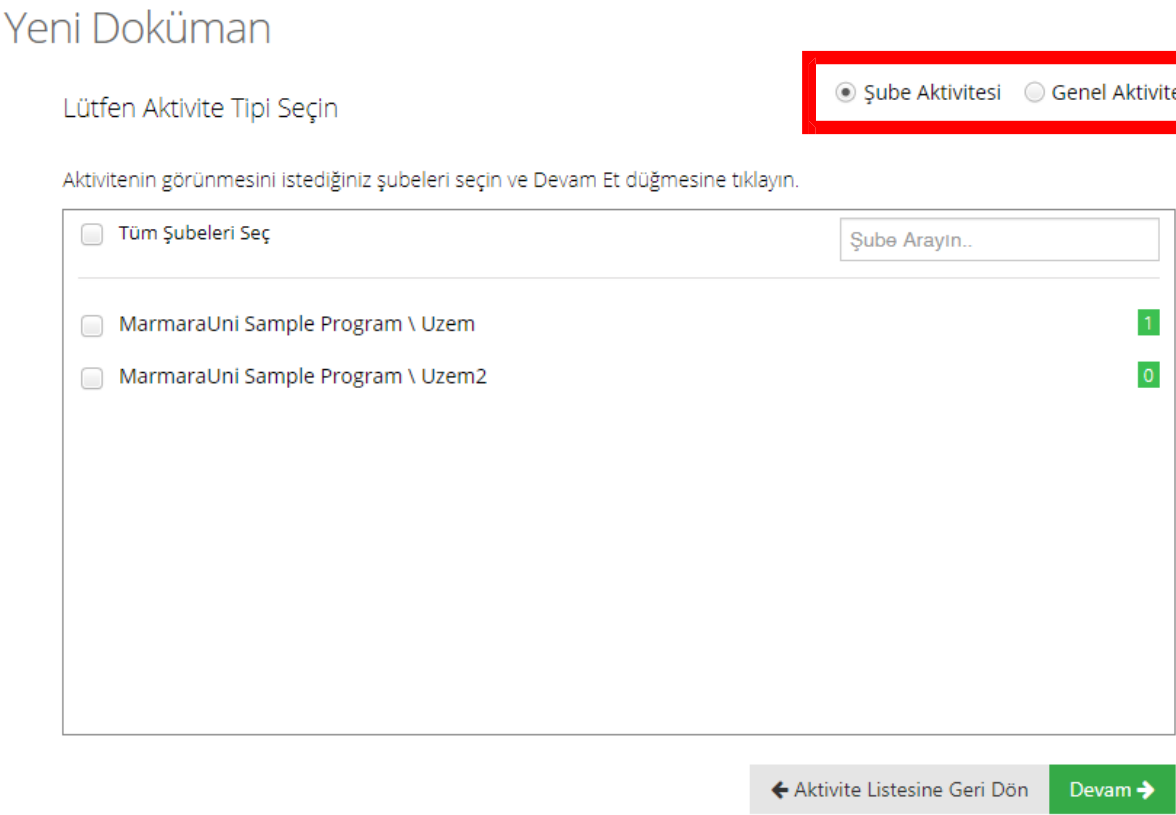

Aynı dersi birden fazla bölüme veriyorsanız tek tek seçip "Devam" butonuna tıklayınız.

Eğer listedeki tüm bölümlere ders veriyorsanız "Tüm Şubeleri Seç" seçeneğini seçip "Devam"

butonuna tıklayınız.

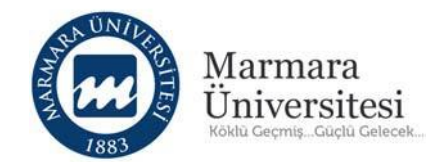

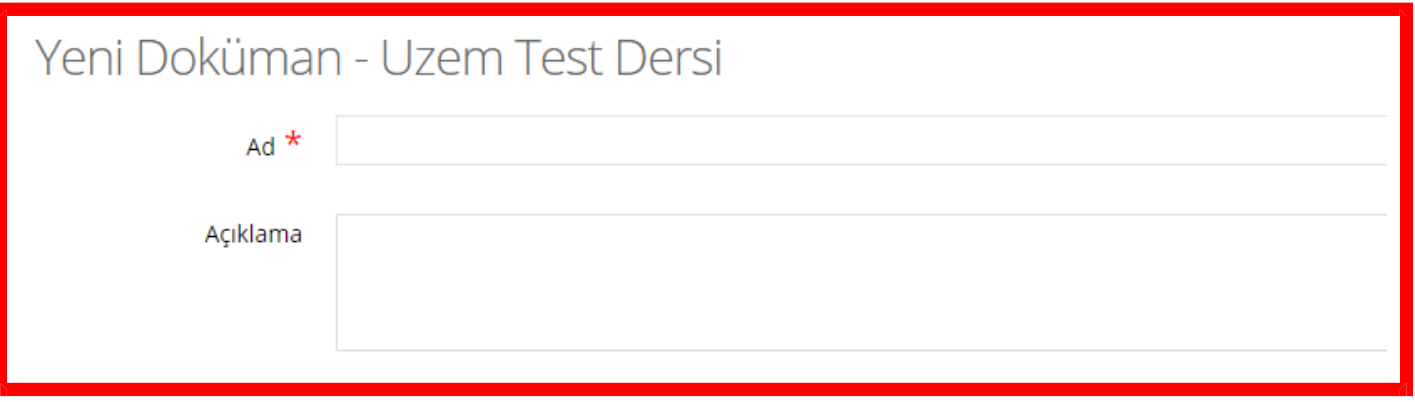

Gelen ekranda öncelikle doküman aktivitesinin adını yazınız.

## **Örneğin:** "1.Ders İndirilebilir İçerik"

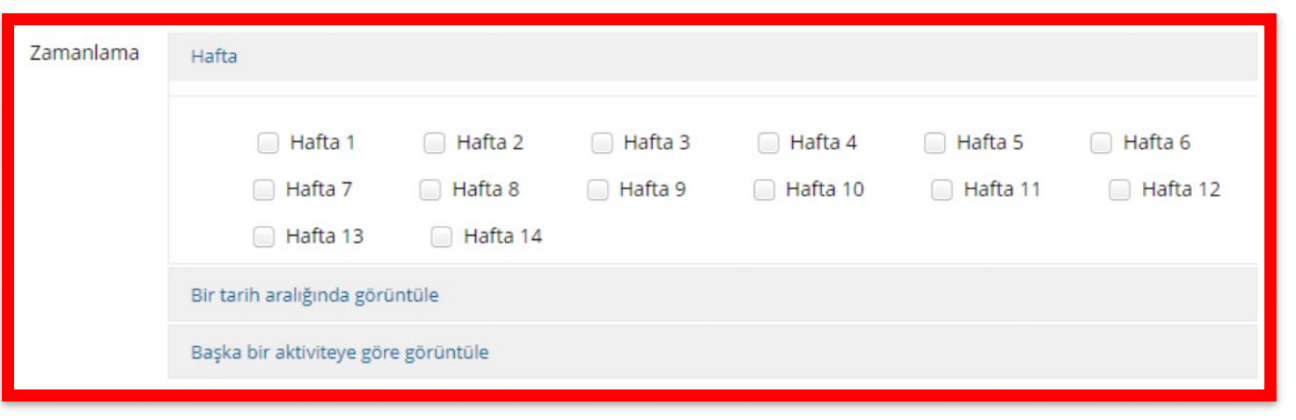

Yapılacak dersi seçiniz. Akademik Takvime göre dersin haftaları belirlenmektedir. Eğer iki haftalık içerikte de aynı doküman görünmesi isteniyorsa, uygun olan iki haftanın seçilmesi gereklidir.

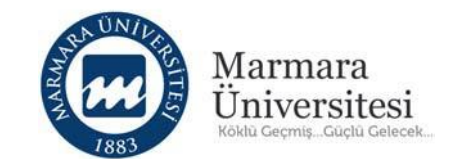

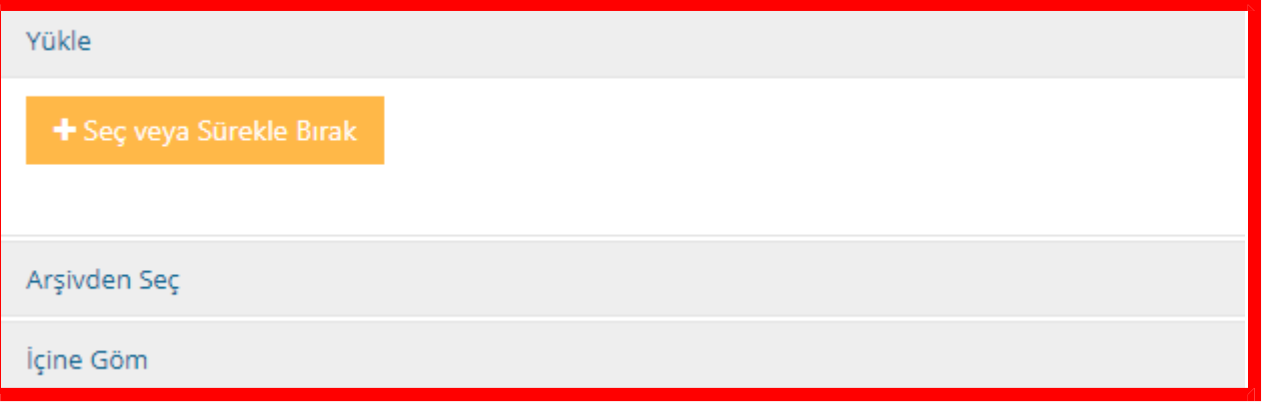

Eklemek istediğiniz dosyayı yüklemek için "Seç veya Sürükle Bırak" butonuna tıklayınız.

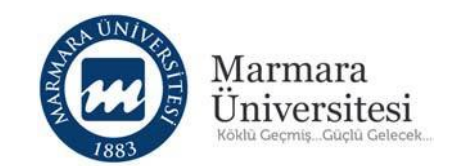

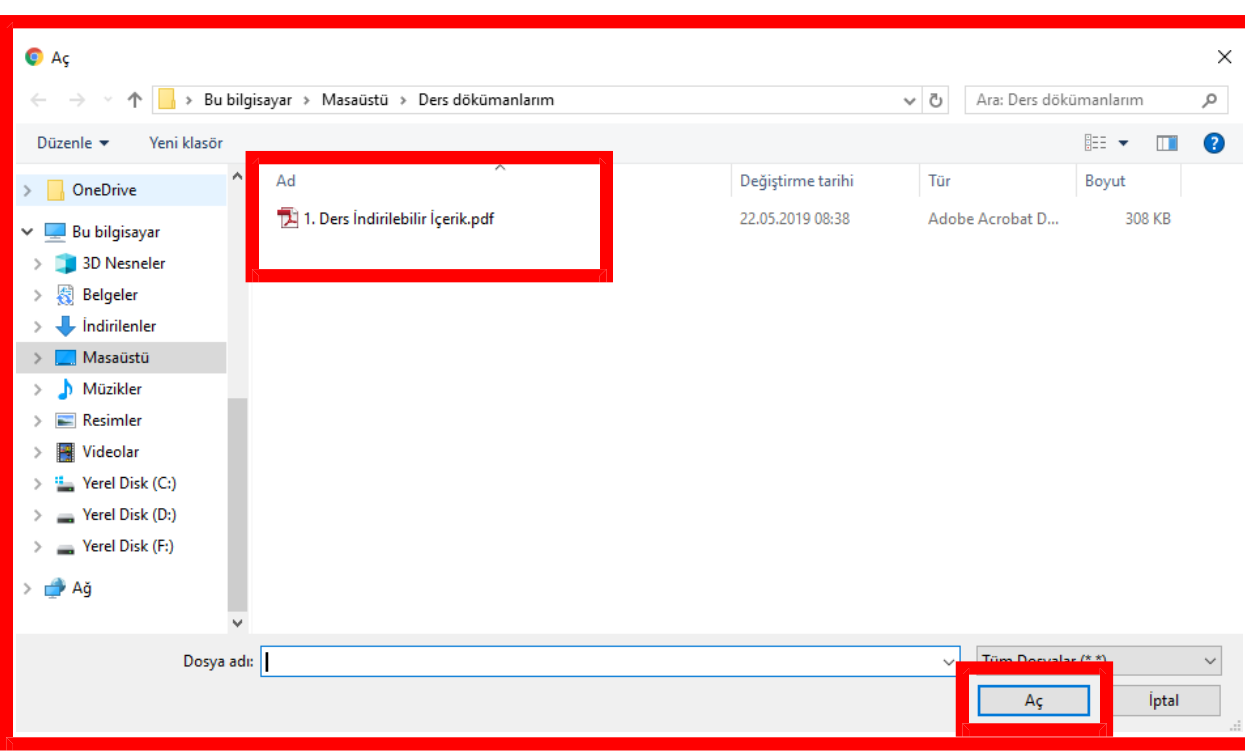

Açılan pencereden eklemek istediğiniz dosyayı seçip "Aç" butonuna tıklayınız.

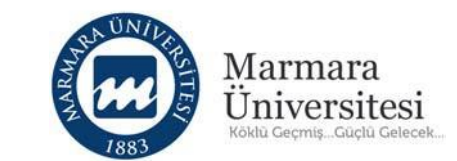

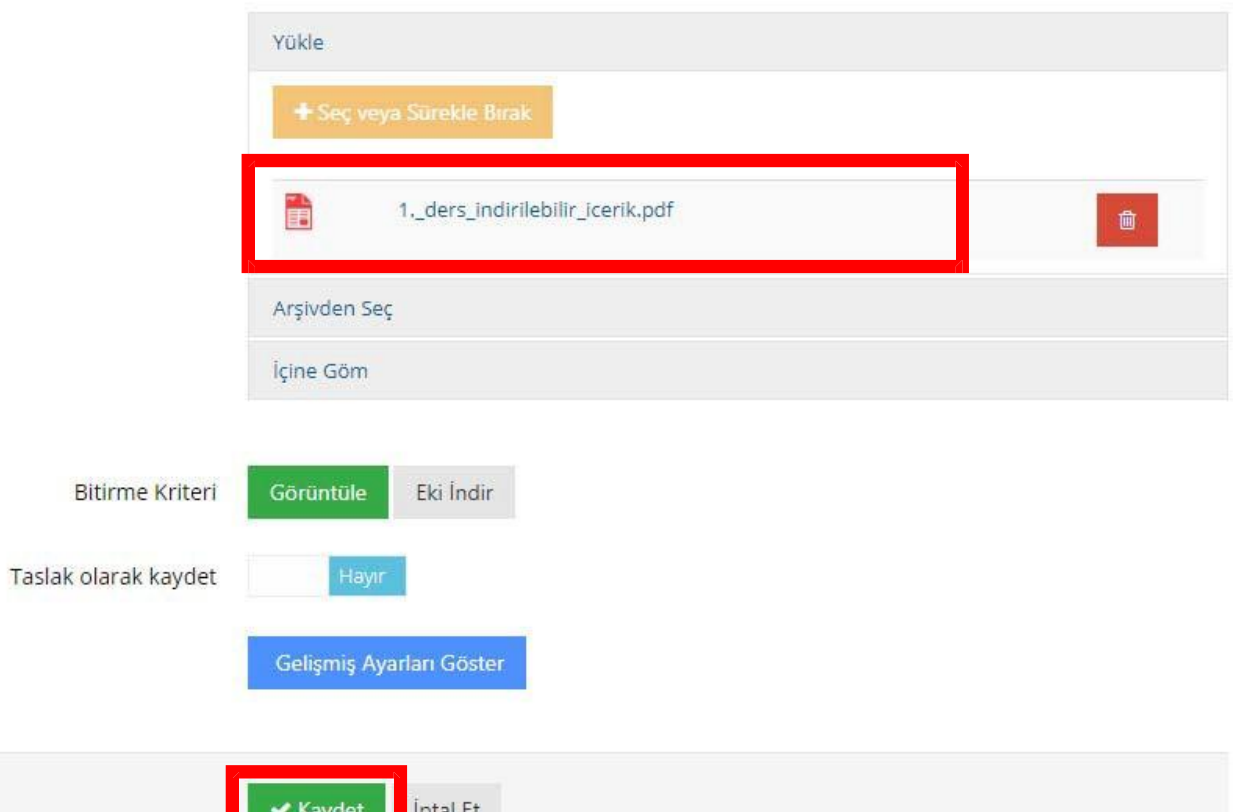

"Aç" butonuna tıkladıktan sonra eklemek istediğiniz dosya yüklenecektir.

Dosya yüklemesi tamamlandıktan sonra "Kaydet" butonuna tıklayınız.

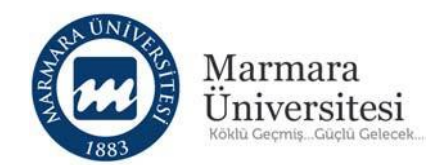

"Kaydet" butonuna bastıktan sonra doküman aktiviteniz oluşur ve ders sayfanız açılır.

Not: Ders sayfanızda oluşturduğunuz doküman aktivitesini göremiyorsanız sayfanızı yenileyiniz.

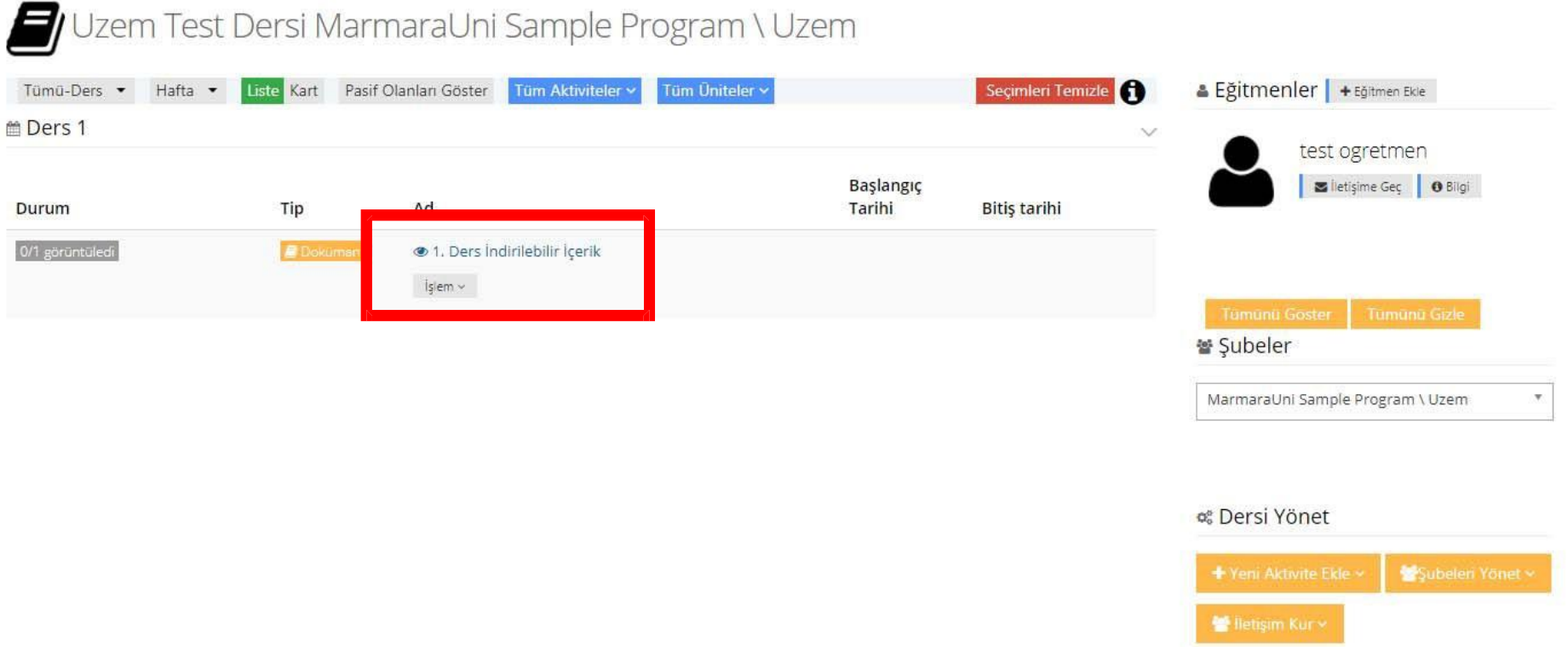

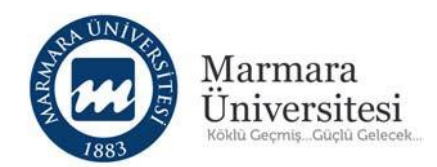

## **b. Video Aktivitesi Nasıl Ekleyebilirim?**

Öğrencilerin izlemeleri için video ekleyebilirsiniz(".mp4" uzantılı videoların boyutunun 200mb'ı geçmemelidir).

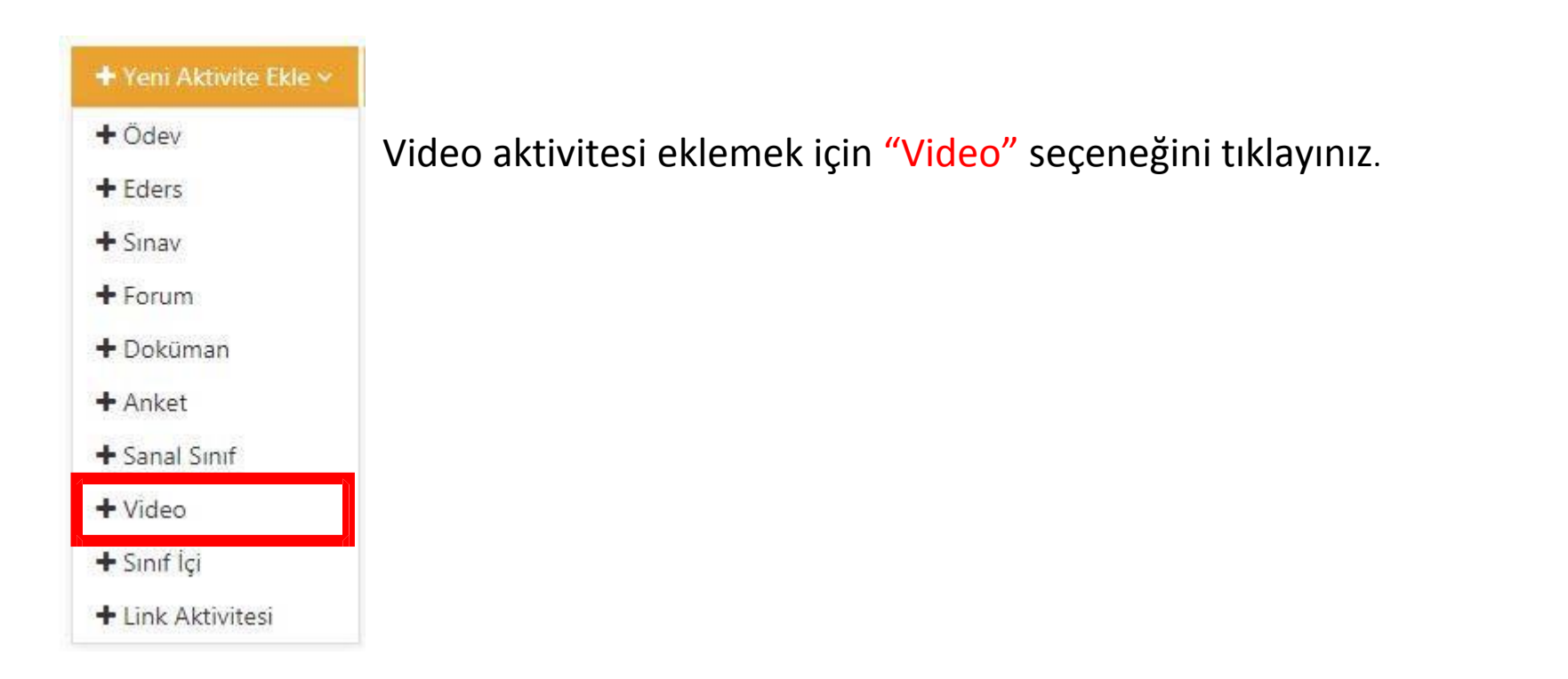

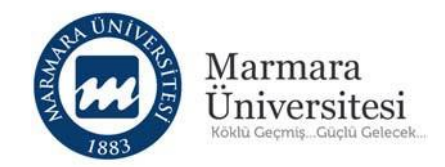

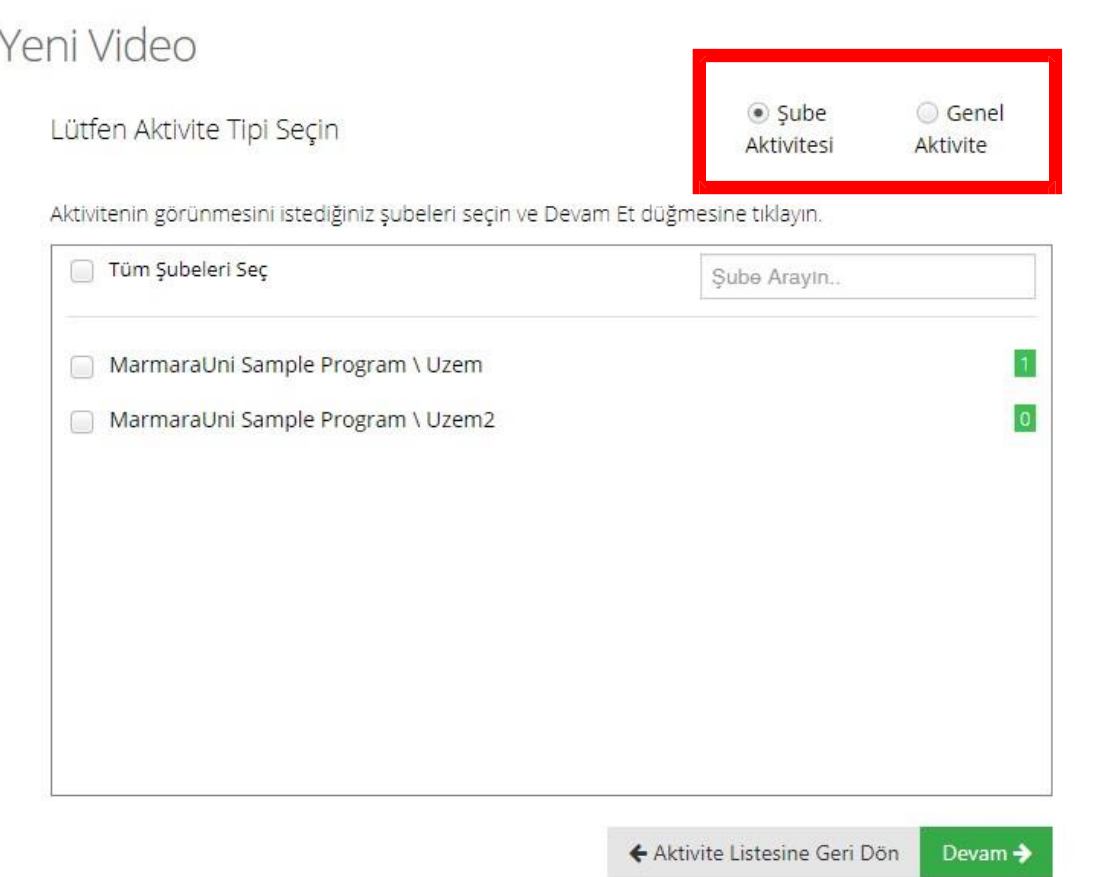

Aynı dersi birden fazla bölüme veriyorsanız tek tek seçip "Devam" butonuna tıklayınız.

Eğer listedeki tüm bölümlere ders veriyorsanız "Tüm Şubeleri Seç" seçeneğini seçip "Devam" butonuna tıklayınız.

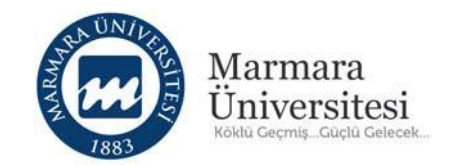

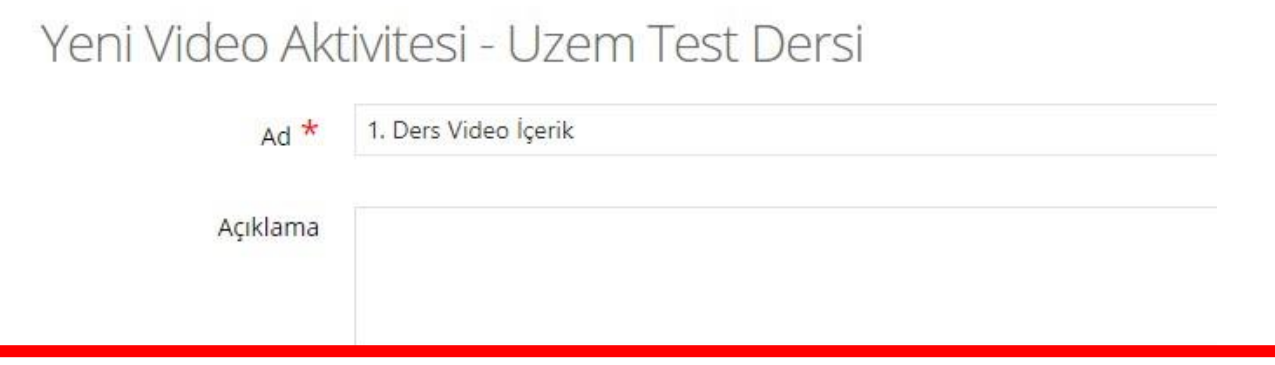

Gelen ekranda öncelikle video aktivitesinin adını yazınız.

**Örneğin:** "1.Ders Video İçerik"

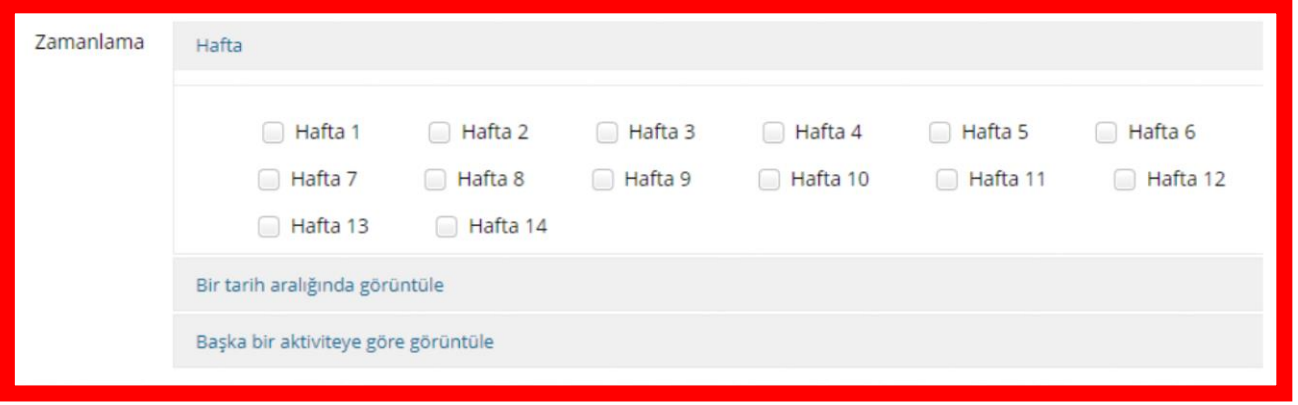

Yapılacak dersi seçiniz. Akademik Takvime göre dersin haftaları belirlenmektedir. Eğer iki haftalık içerikte de aynı doküman görünmesi isteniyorsa, uygun olan iki haftanın seçilmesi gereklidir.

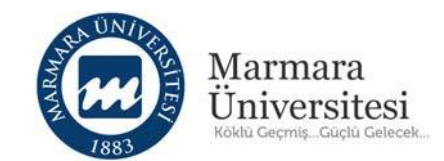

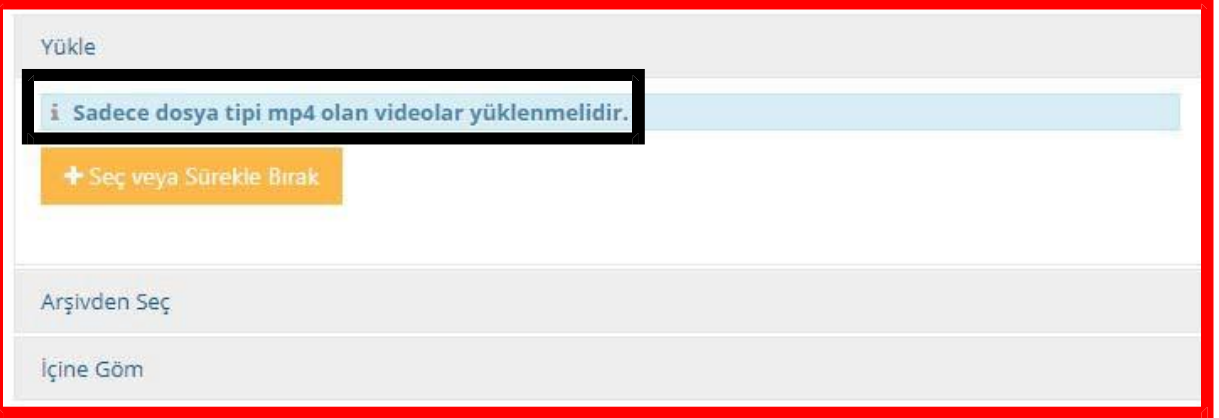

Eklemek istediğiniz videoyu yüklemek için "Seç veya Sürükle Bırak" butonuna tıklayınız.

**Not:** Sadece dosya tipi mp4 olan videolar yüklenmelidir.

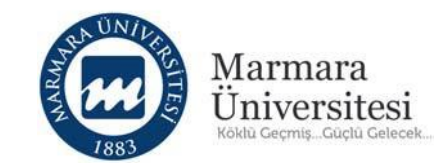

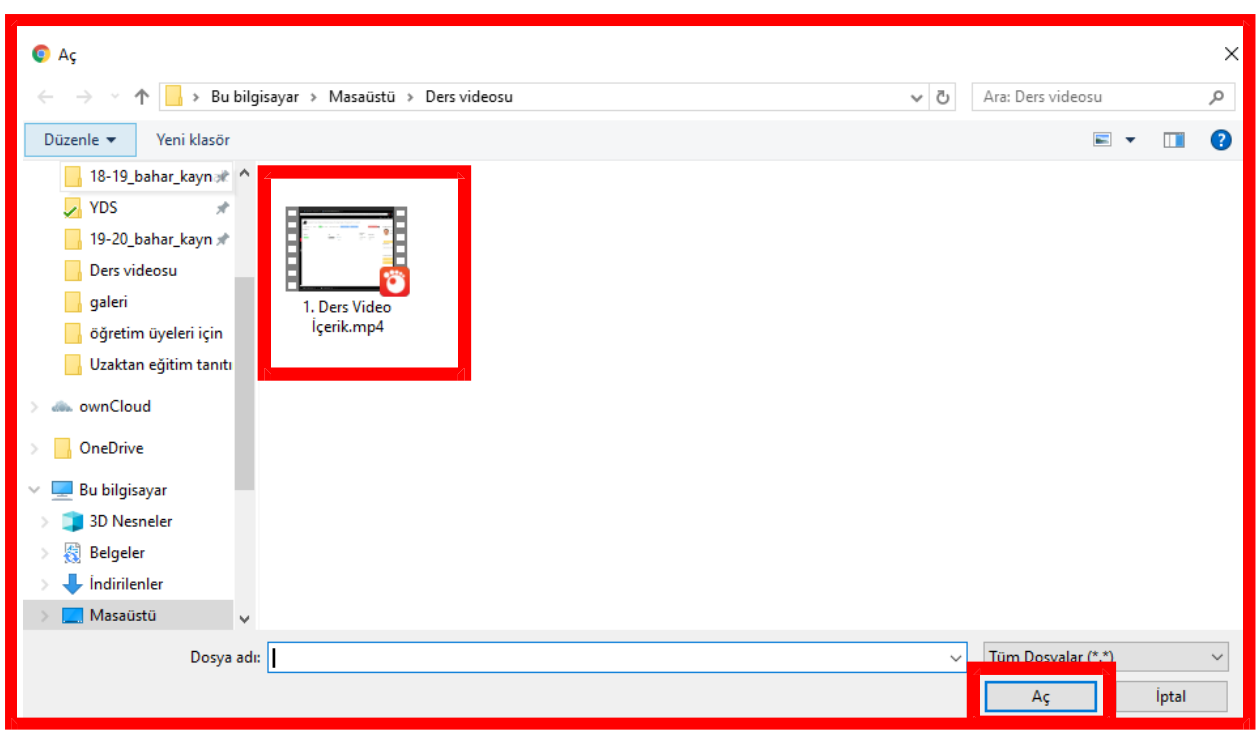

Açılan pencereden eklemek istediğiniz dosyayı seçip "Aç" butonuna tıklayınız.

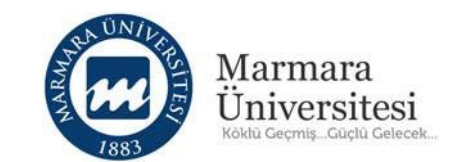

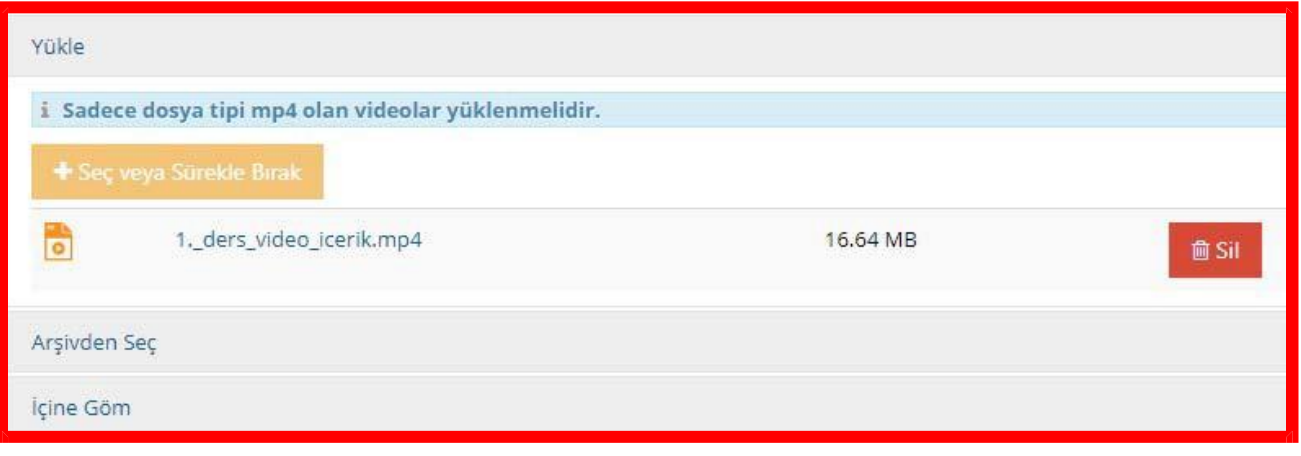

"Aç" butonuna tıkladıktan sonra eklemek istediğiniz dosya yüklenecektir.

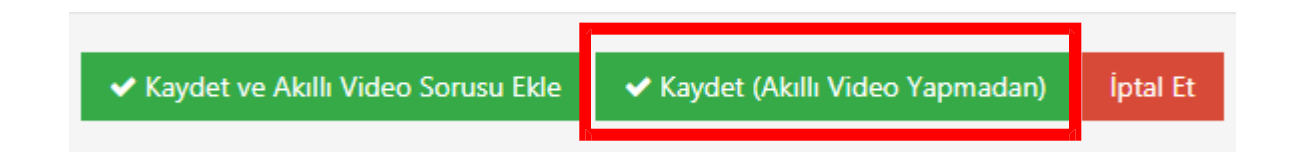

Dosya yüklemesi tamamlandıktan sonra "Kaydet(Akıllı Video Yapmadan)" butonuna tıklayınız.

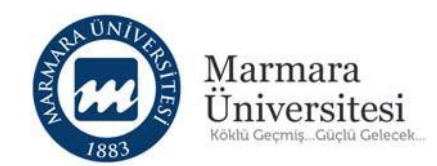

"Kaydet(Akıllı Video Yapmadan)" butonuna bastıktan sonra video aktiviteniz oluşur ve

ders

sayfanız açılır.

**Not:** Ders sayfanızda oluşturduğunuz video aktivitesini göremiyorsanızsayfanızı yenileyiniz.

 $\blacksquare$ 

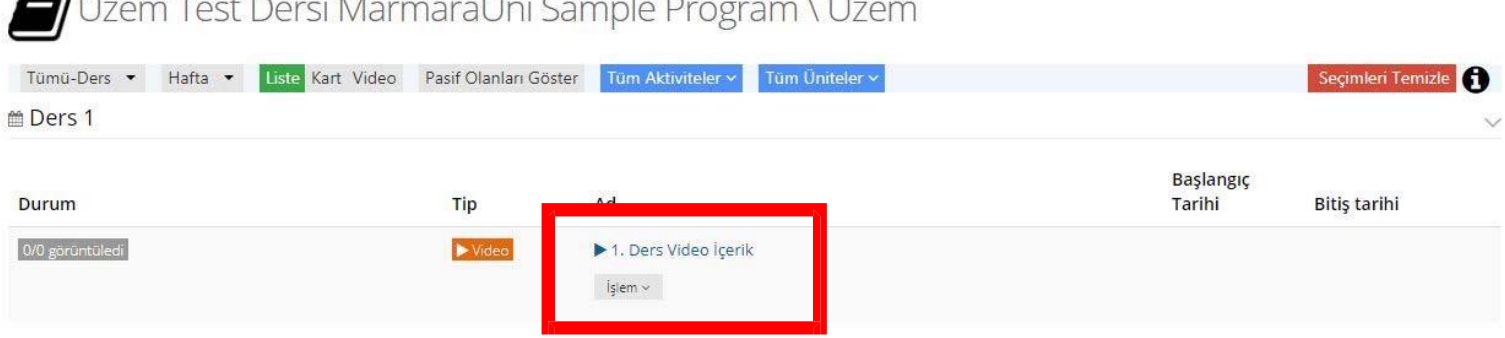

Video ekleme işleminde "Kaydet ve Akıllı Video Sorusu Ekle" butonuyla videonuza ek bilgilendirme ekranları ve sorular oluşturabilirsiniz. Böylece öğrenciler videonuza eklediğiniz bilgilendirme sorularınız izlemeden videoyu ilerletemeyecektir. Bunun ayarlarınız yönlendirme sayfalarından gerçekleştirebilirsiniz.

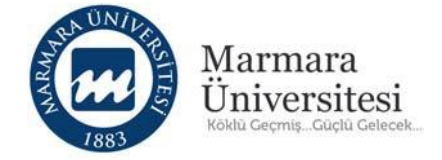

#### **c. Link Aktivitesi Nasıl Ekleyebilirim?**

Link aktivitesi ile öğrencilerle link paylaşımı yapabilirsiniz.

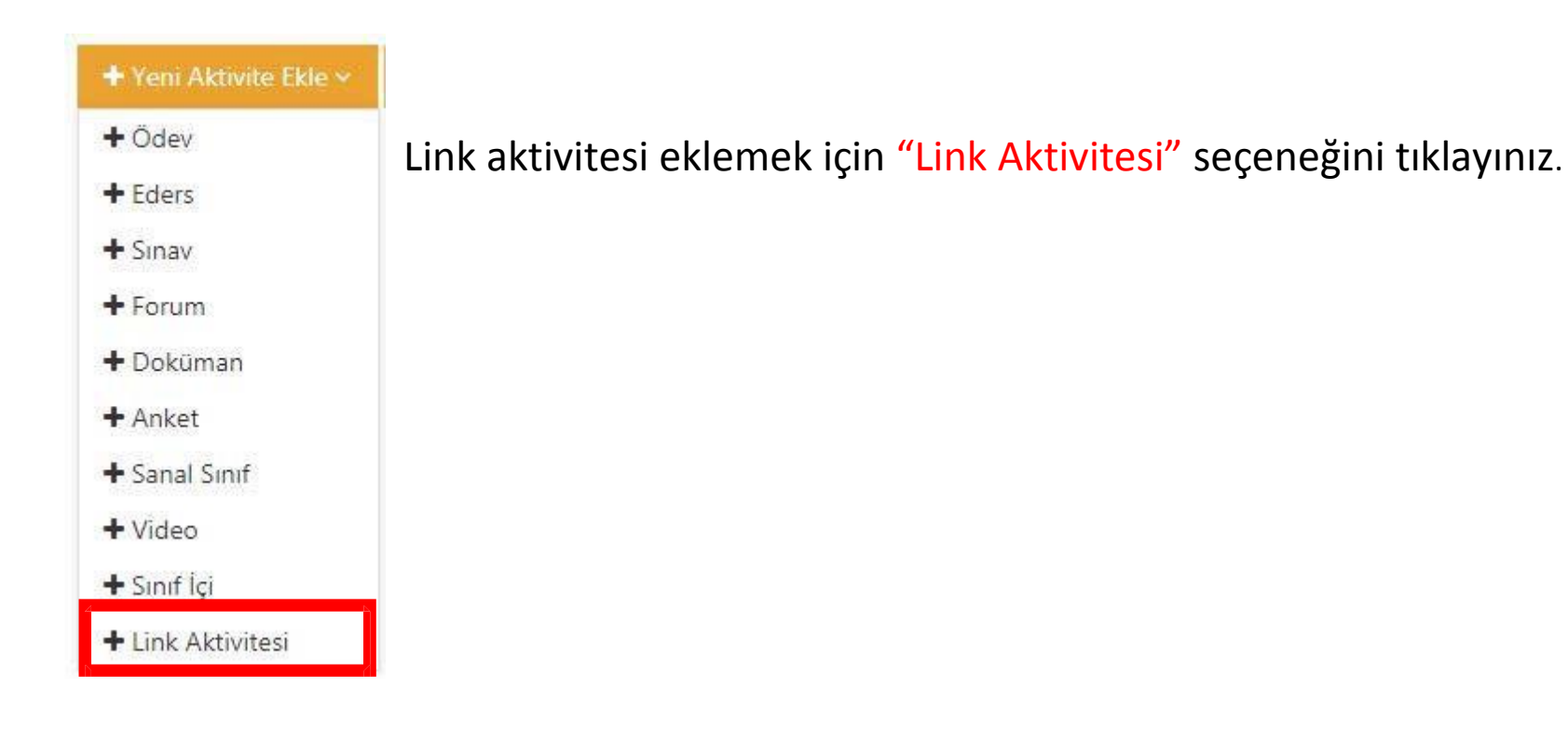

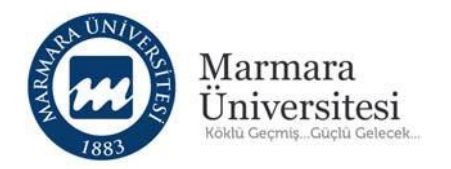

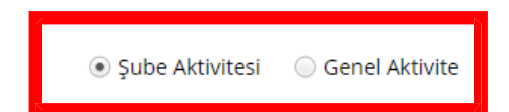

Lütfen Aktivite Tipi Seçin

Aktivitenin görünmesini istediğiniz şubeleri seçin ve Devam Et düğmesine tıklayın.

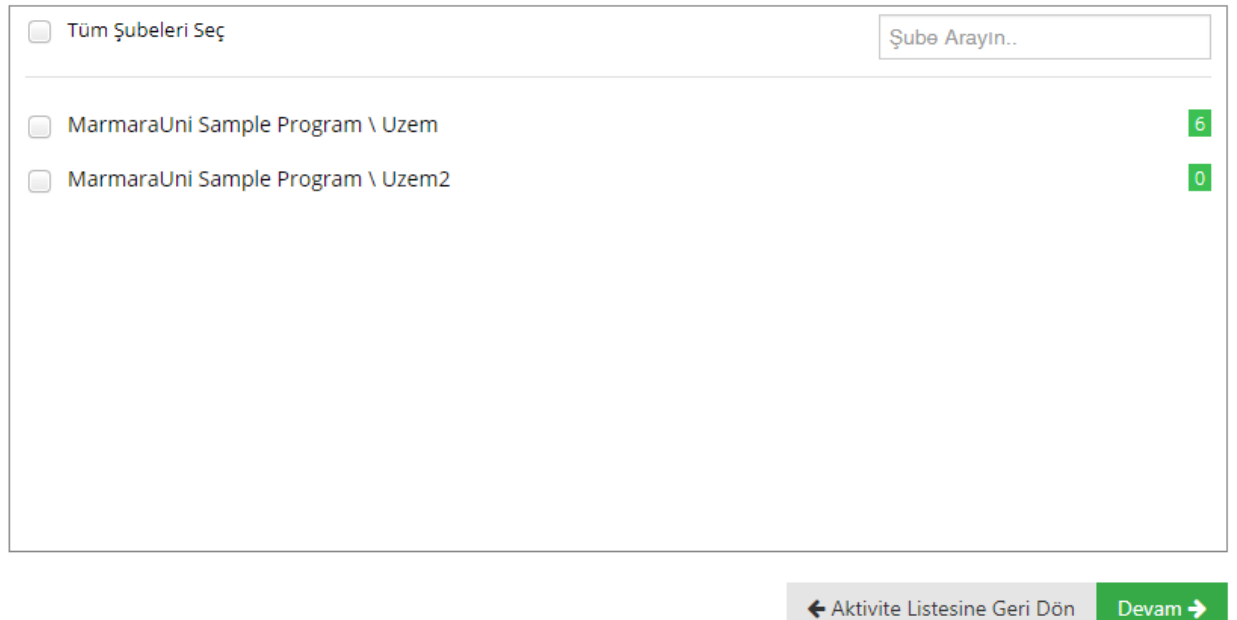

Aynı dersi birden fazla bölüme veriyorsanız tek tek seçip "Devam" butonuna tıklayınız.

Eğer listedeki tüm bölümlere ders veriyorsanız "Tüm Şubeleri Seç" seçeneğini seçip "Devam" butonuna tıklayınız.

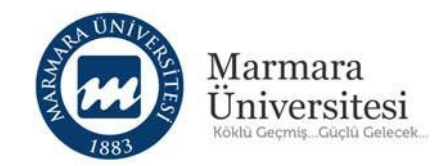

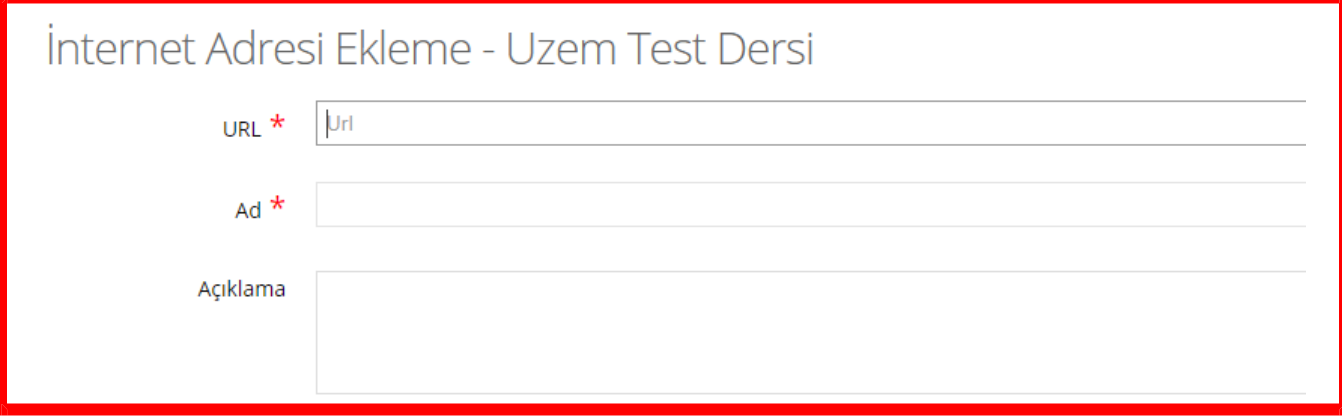

Gelen ekranda paylaşacağınız linki URL kısmına yazınız.

**Örneğin:** https://uzem.marmara.edu.tr/

Daha sonra Link Aktivitesinin adını yazınız.

**Örneğin:** "Uzaktan Eğitim Uygulama ve Araştırma Merkezi ‐ Marmara Üniversitesi"

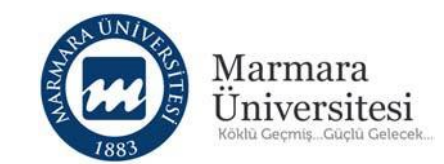

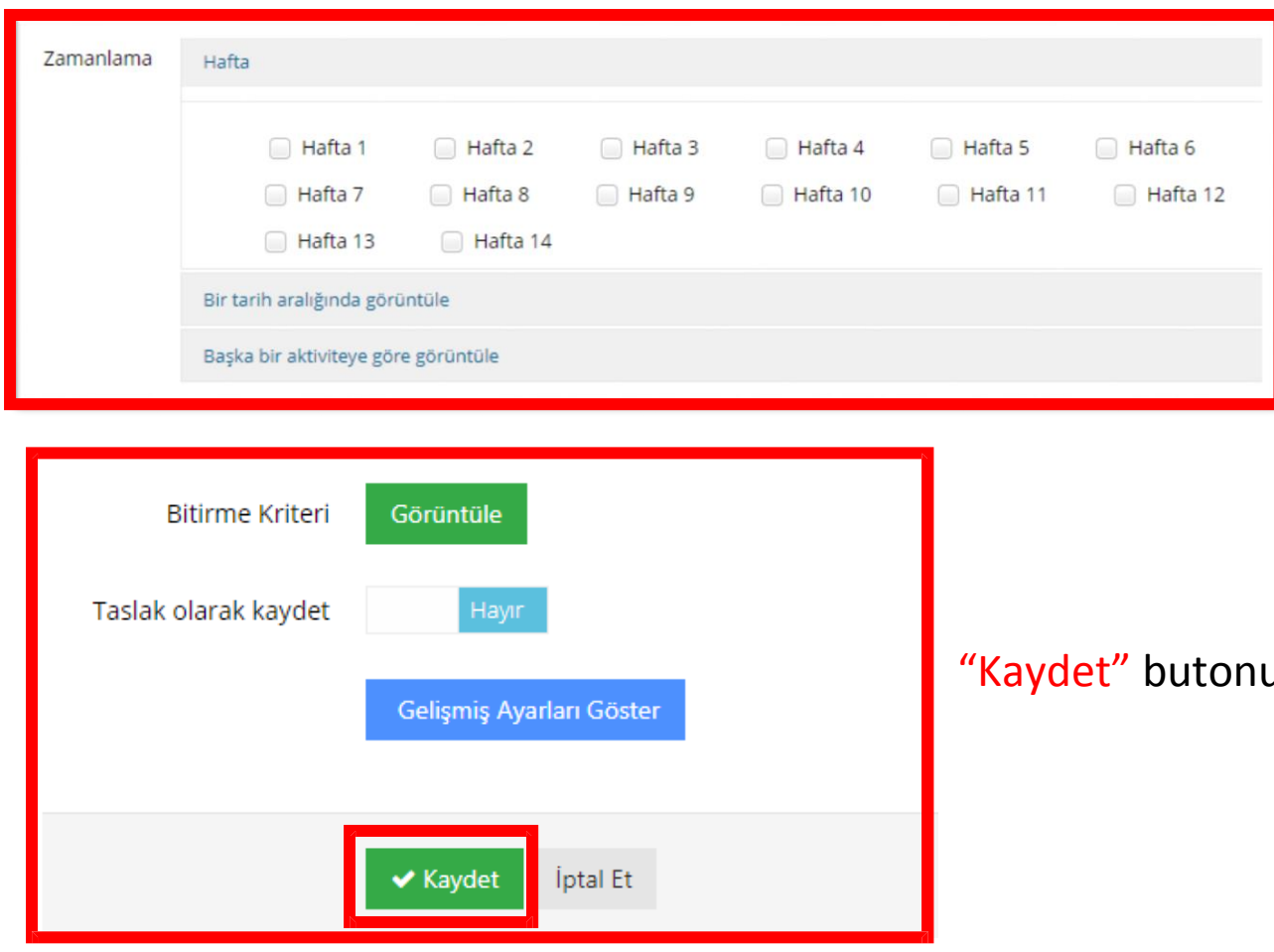

Yapılacak dersi seçiniz. Akademik Takvime göre dersin haftaları belirlenmektedir. Eğer iki haftalık içerikte de aynı doküman görünmesi isteniyorsa, uygun olan iki haftanın seçilmesi gereklidir.

una tıklayınız.

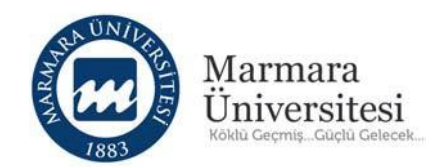

"Kaydet" butonuna bastıktan sonra link aktiviteniz oluşur ve ders sayfanız açılır.

Not: Ders sayfanızda oluşturduğunuz link aktivitesini göremiyorsanız sayfanızı yenileyiniz.

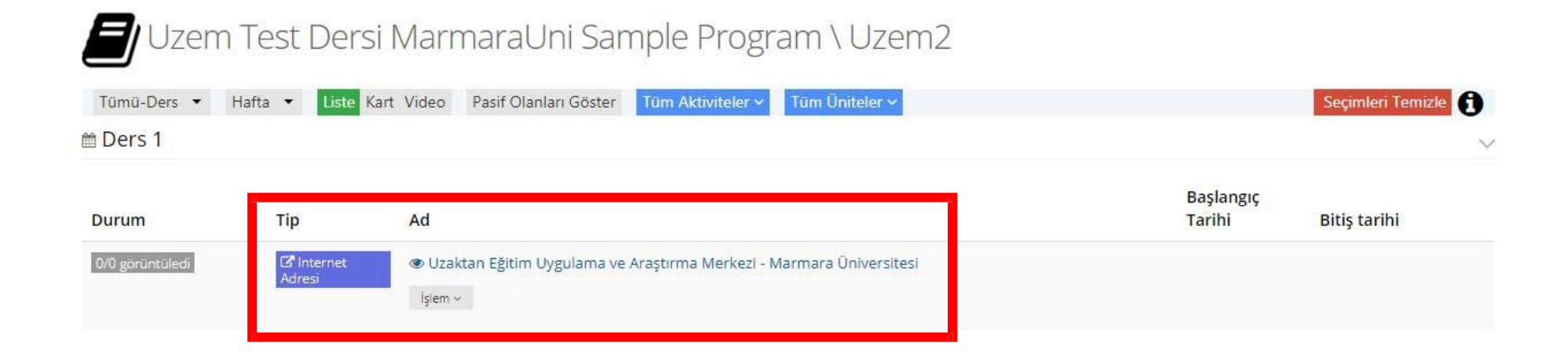

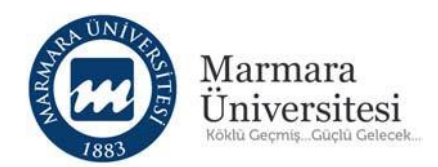

## **4. Canlı Dersi Nasıl Başlatırım ve Veririm?**

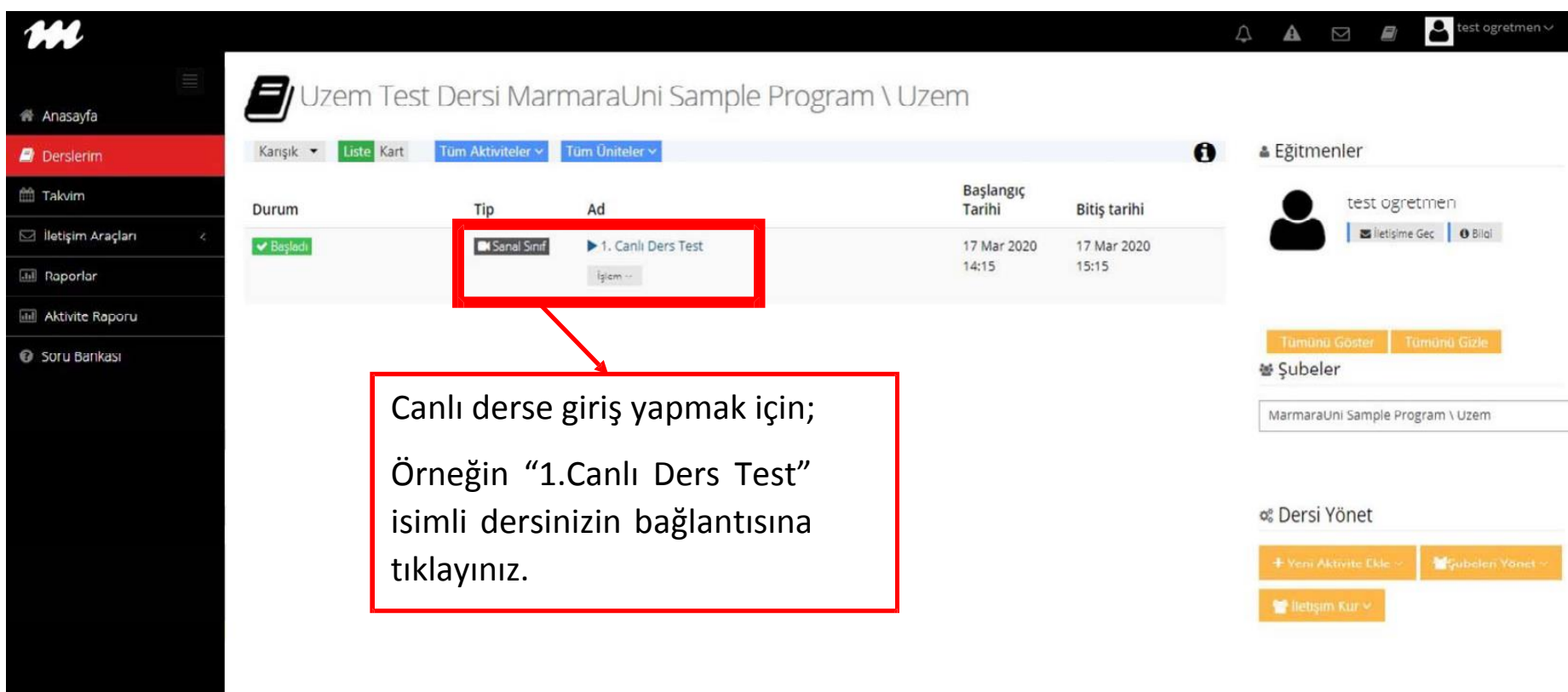

Canlı Ders için "Google Chrome" kullanmanız önerilmektedir.

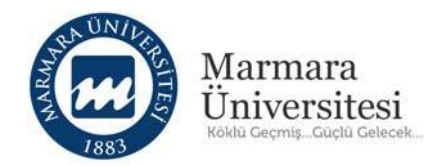

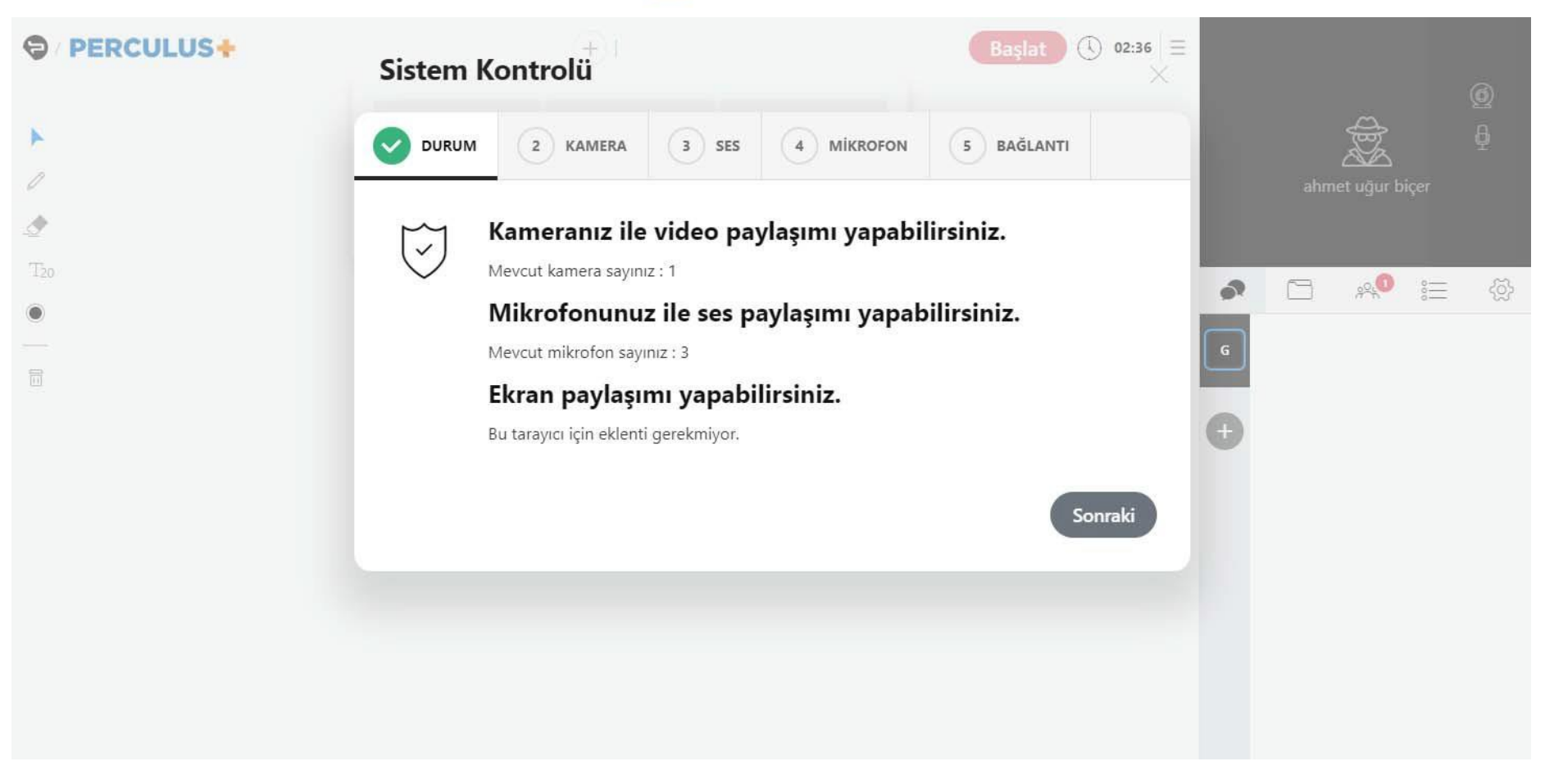

"Sistem Kontrolü" özelliği ile sisteminizin canlı ders yapmaya ne kadar uygun olduğunu görebilirsiniz.

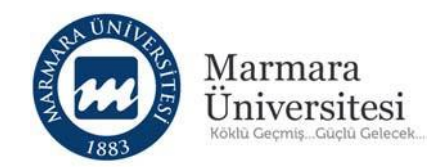

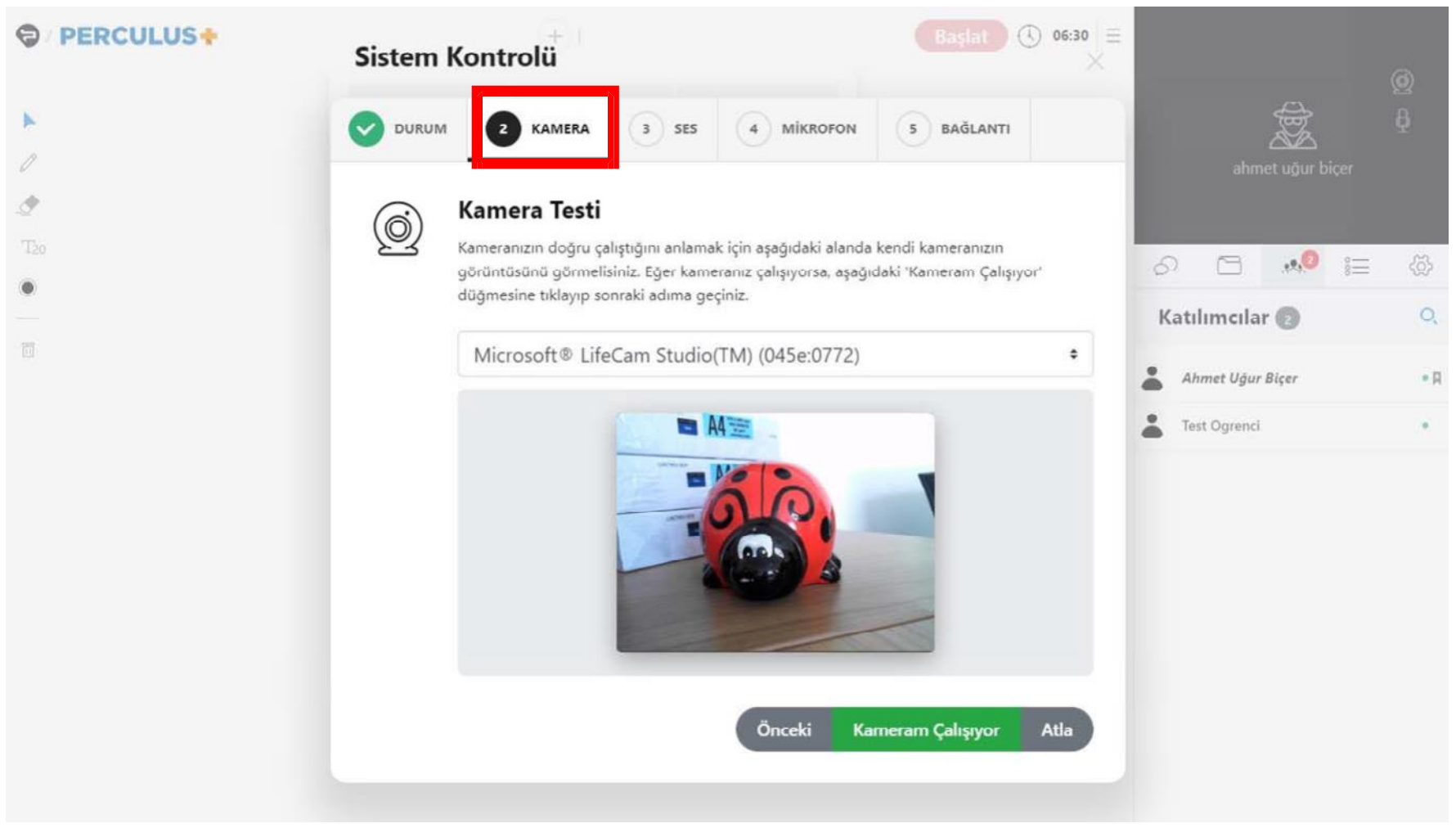

Kameranızı test etmek için "KAMERA" sekmesine tıkladıktan sonra kameranızdan görüntü aldığınızda "Kameram Çalışıyor" butonuna tıklayınız.

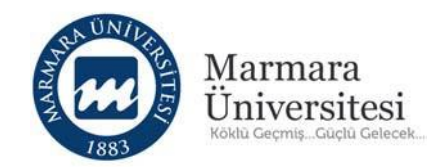

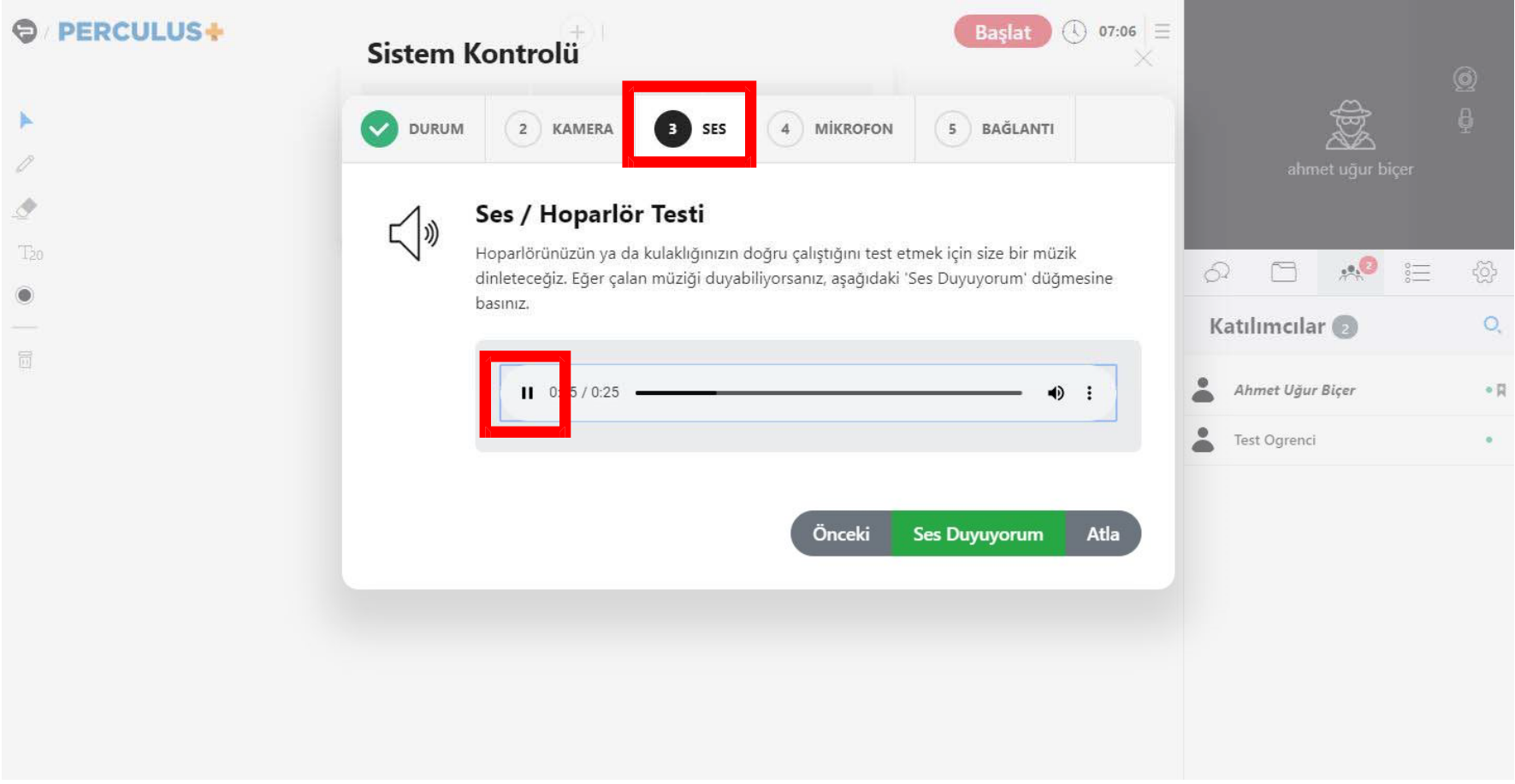

Sesi test etmek için önce "SES" sekmesine sonra oynat tuşuna tıkladığınızda ses duyuyorsanız "Ses Duyuyorum" butonuna tıklayınız.

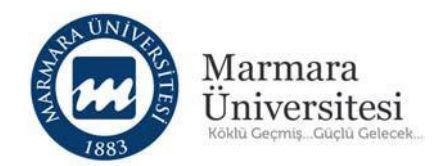

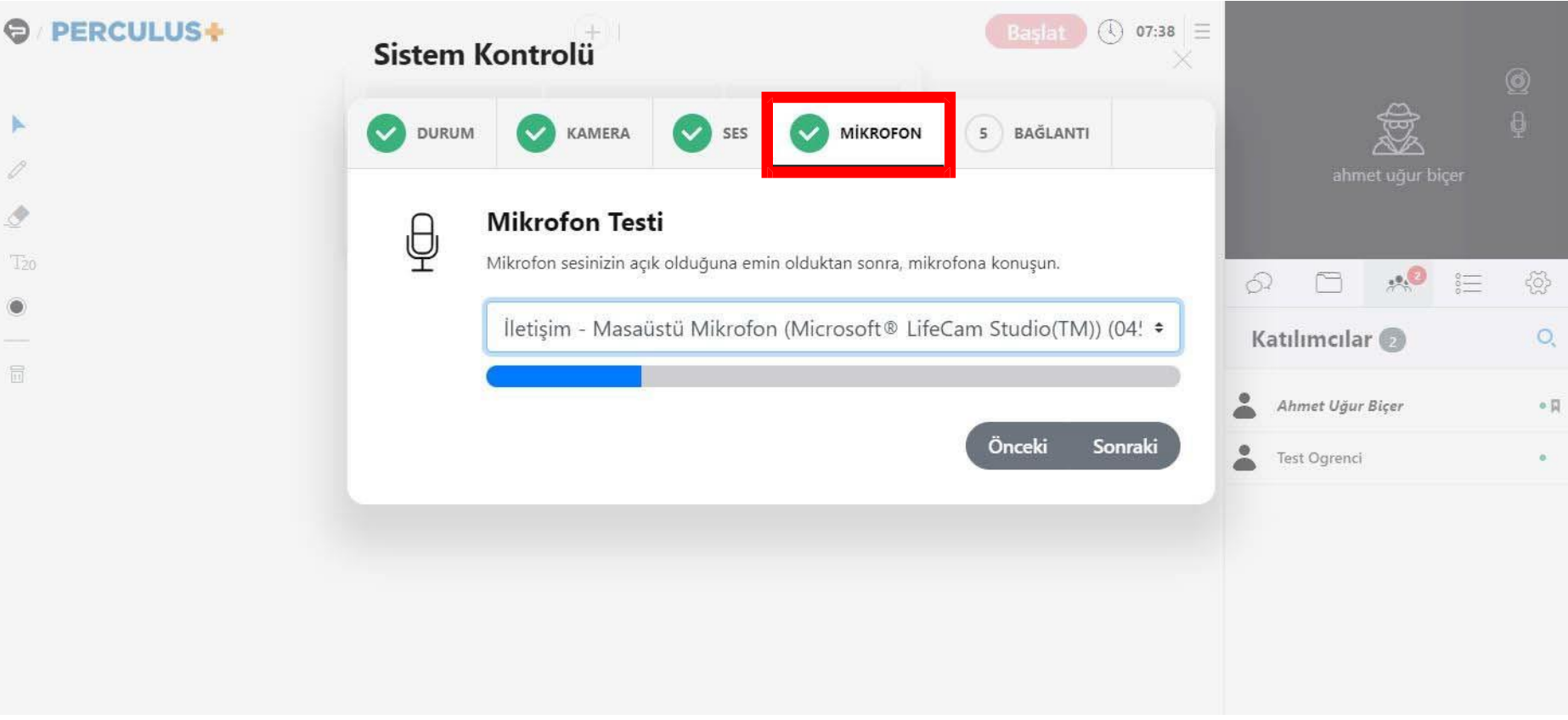

Mikrofonunuzu test etmek için "MİKROFON" sekmesine tıkladıktan sonra açılır listeden mikrofonunuzu seçebilirsiniz. Mikrofonunuz çalışıyorsa "Sistem Kontrolü" onaylayacaktır.

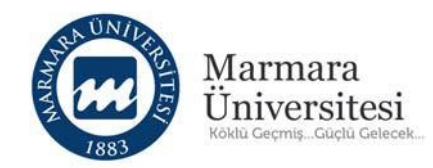

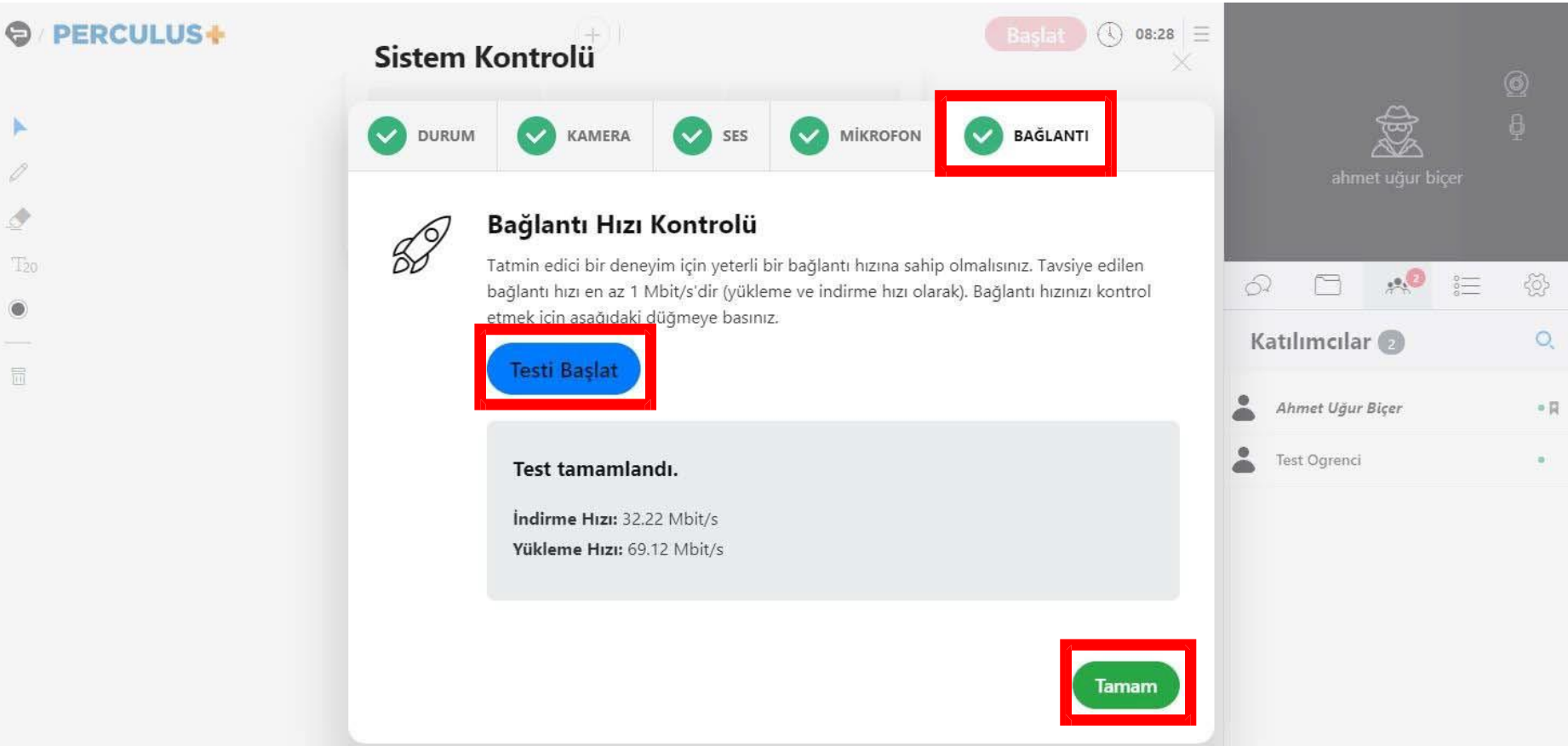

Bağlantı hızınızı test etmek için önce "BAĞLANTI" sekmesine sonra "Testi Başlat" butonuna tıklayınız. Test sonuçlarınızı görüntüledikten sonra "Tamam" butonuna tıklayınız.

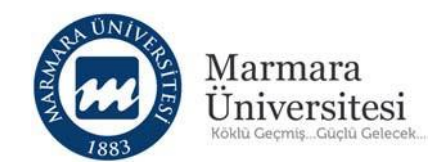

## **Bilgilendirme**

Oturumu henüz başlatmadınız. Bu durumda katılımcılar sizi göremez ve duyamazlar. Oturumu başlattığınızda paylaşımlarınız yeniden başlayacak ve tekar izleme kayıtlarında sadece aktif kısım kayıtları gösterilecektir.

Bilgilendirme yazısını okuduktan sonra "Tamam" butonuna tıklayınız.

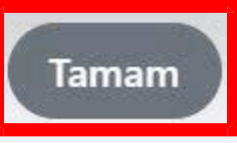

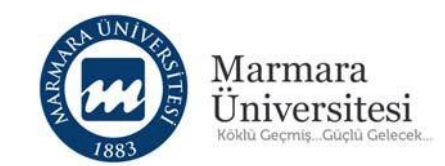

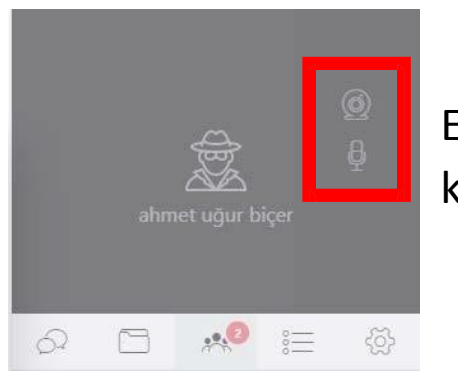

Ekranın sağ üst köşesinde kamera ve mikrofon simgelerine tıklayarak kameranızı ve mikrofonunuzu aktif/pasif hale getirebilirsiniz.

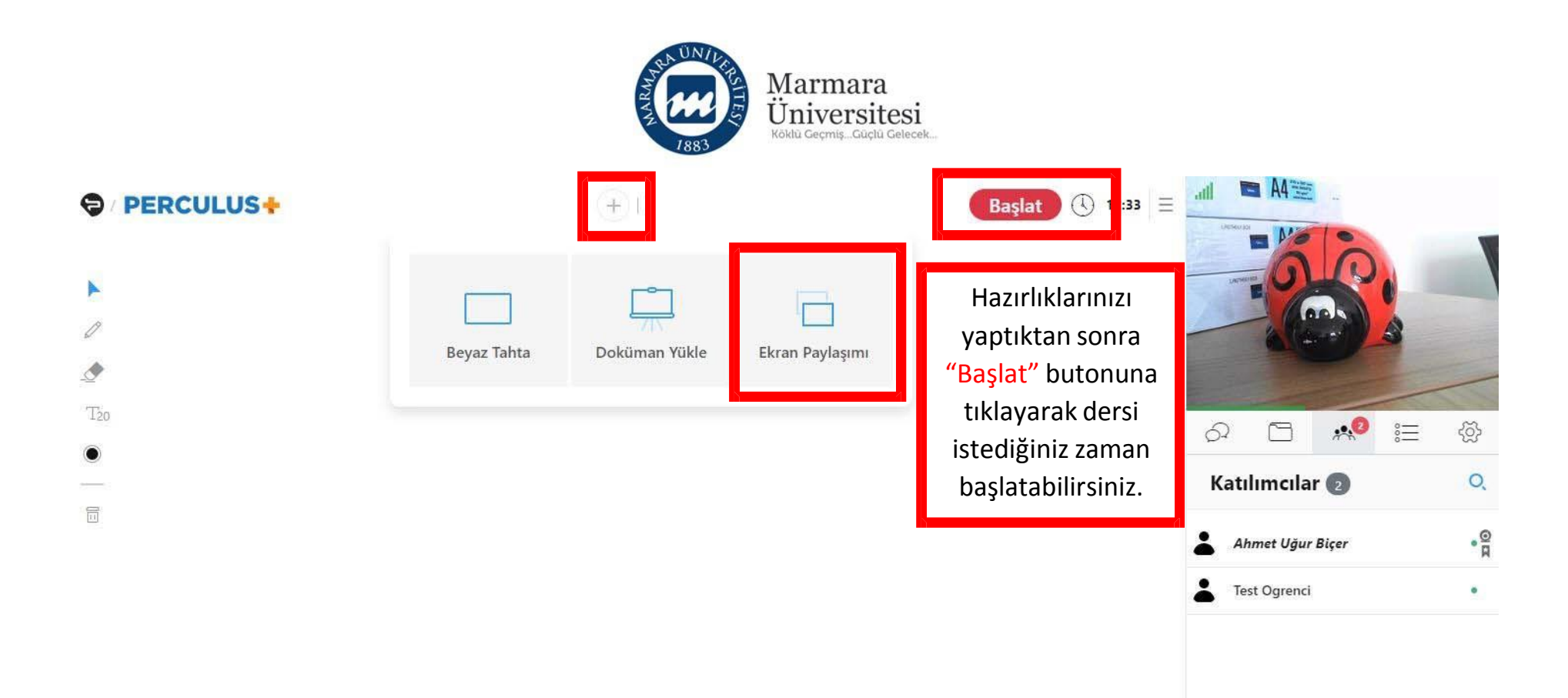

Ekran paylaşımı yapmak için sayfanın üstünde bulunan + işaretine tıklayınız. Gelen ekrandan "Ekran Paylaşımı" seçeneğine tıklayınız.

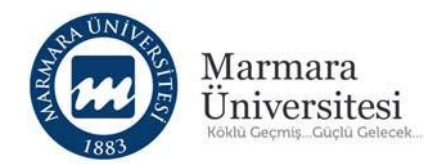

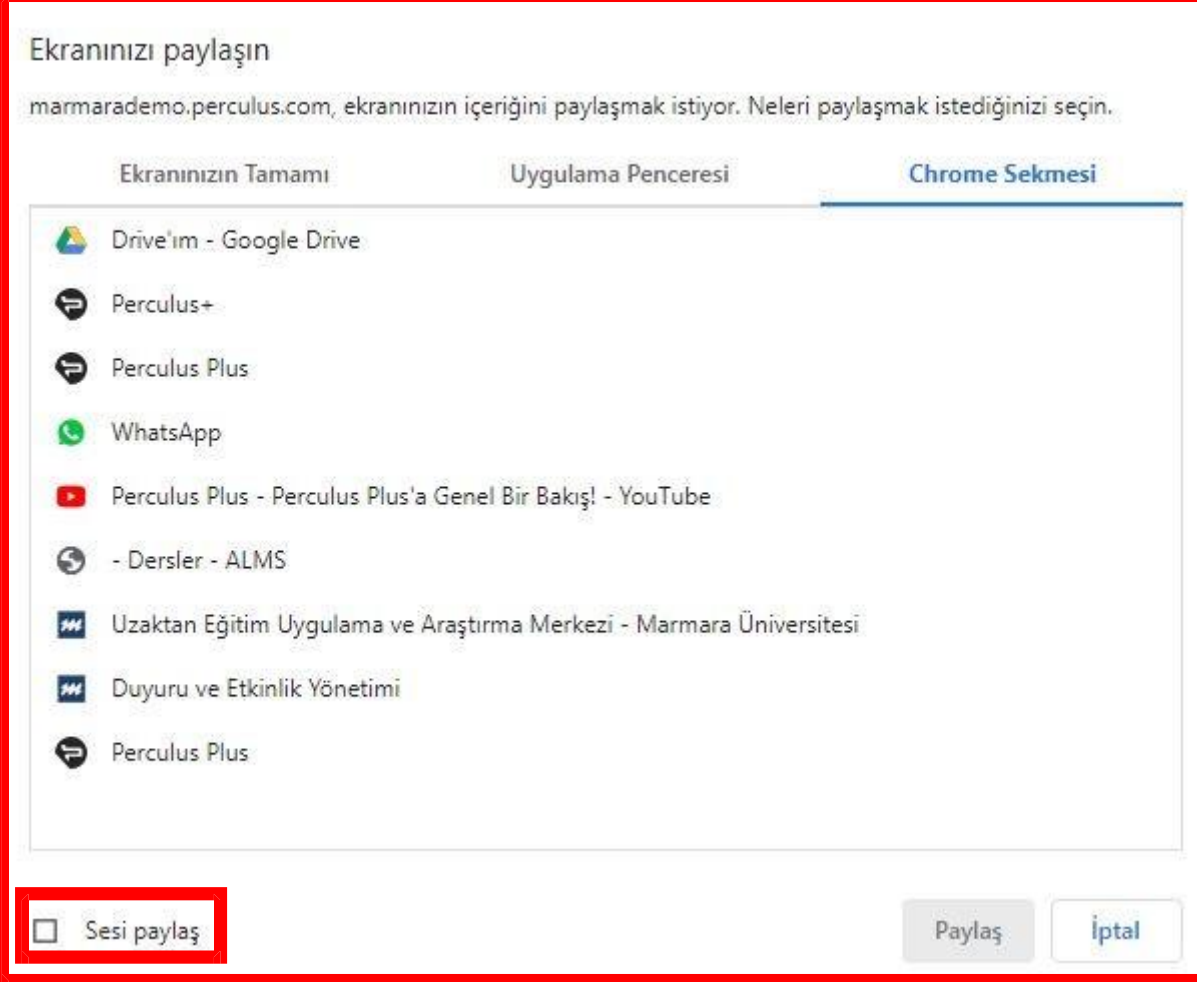

Ekran Paylaşımı" özelliği ile isterseniz ekranınızın tamamını, isterseniz seçtiğiniz bir uygulamanızı, isterseniz de chrome tarayıcı sekmenizi paylaşabilirsiniz.

Ayrıca ekran paylaşımı esnasında "Sesi Paylaş" özeliğini işaretleyerek bilgisayarınızın sesini de paylaşabilirsiniz.

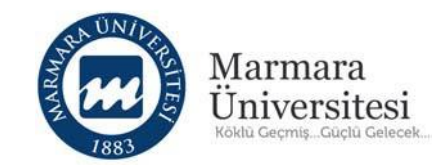

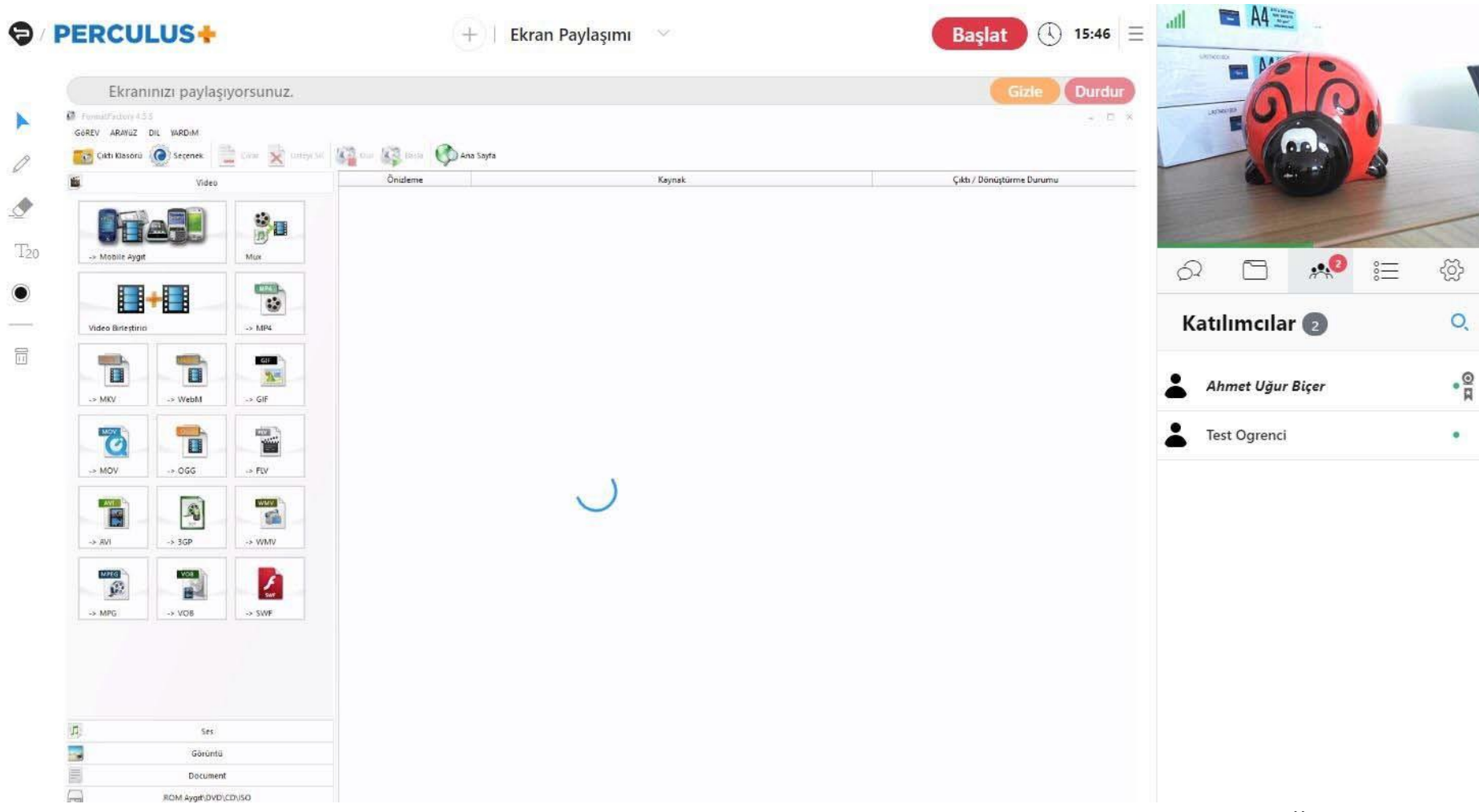

**Ekran paylaşımı örneği:** Burada "FormatFactory" uygulaması ekran paylaşımı özelliğiyle paylaşılmıştır.

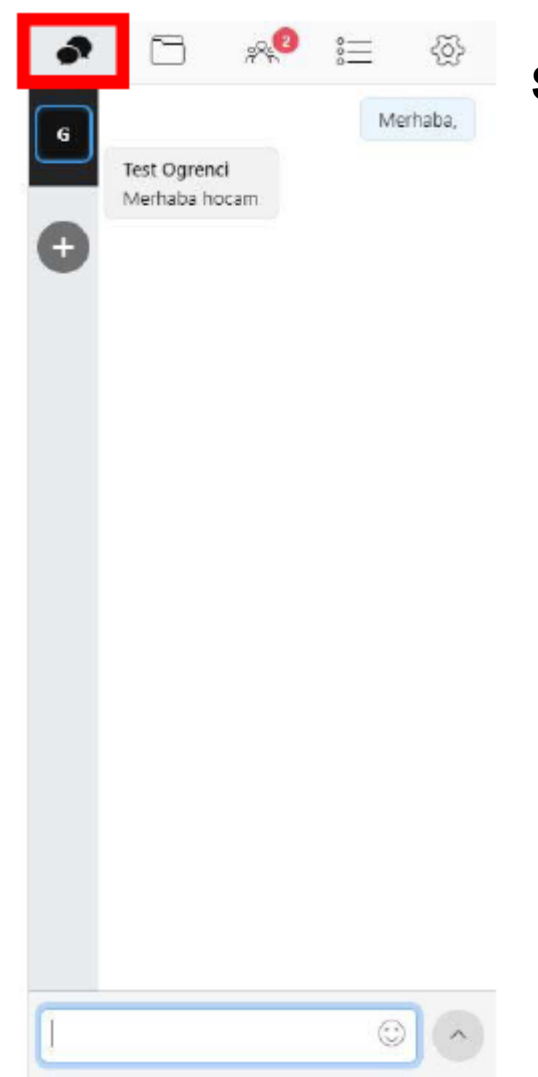

**Sohbet bölümünde genel ve özel olarak mesajlaşabilirsiniz.**

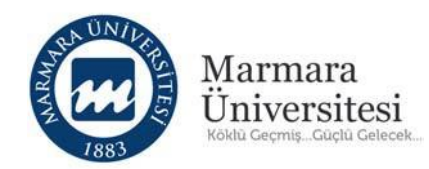

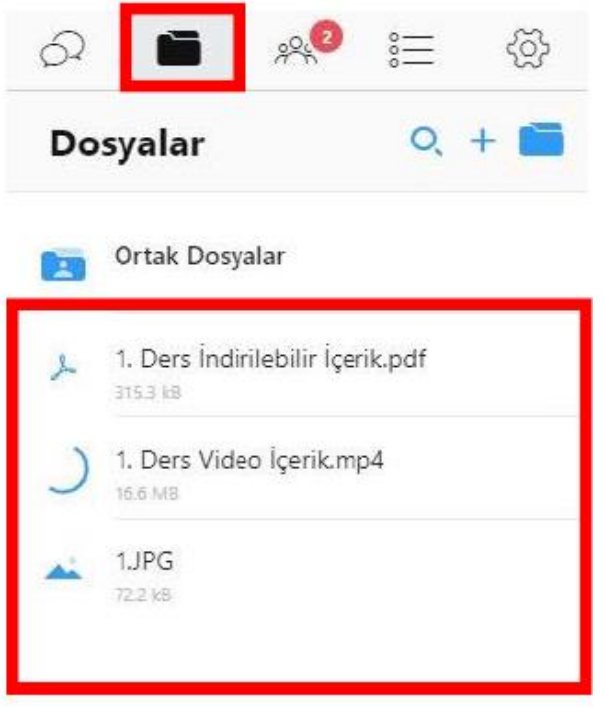

Dosyalarım bölümünde .pdf dokümanı, .jpg ve .png uzantılı resim ve .mp4 uzantılı video yükleyebilirsiniz.

Yüklediğiniz ders materyalleri bu bölümde listelenecektir.

Ortak dosyaların içine eklenirse UES'teki tüm diğer eğitmen rolündeki kullanıcılar tarafından yüklediğiniz dosya erişilebilir olacaktır.

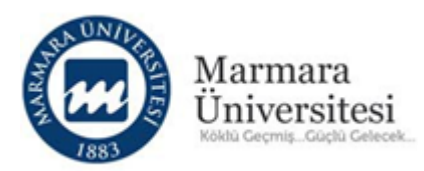

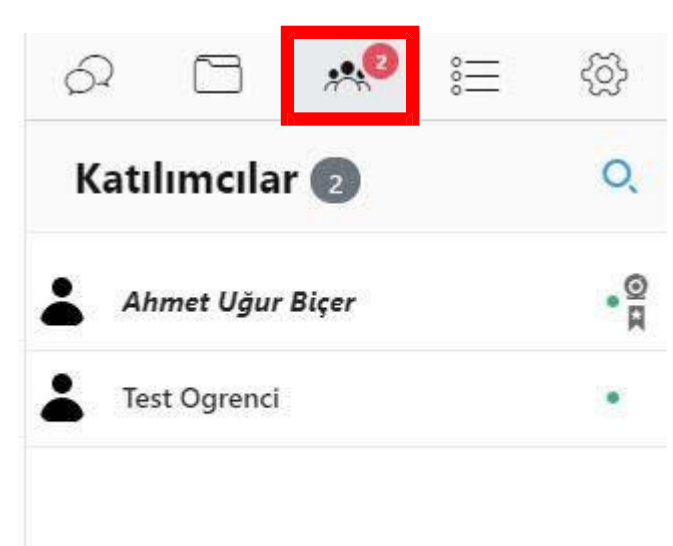

Kullanıcılar bölümünde derse katılanları görebilir, kullanıcı isimlerinin üzerine tıklayarak paylaşım yapma, kamera ve mikrofon açma yetkisi verebilirsiniz.

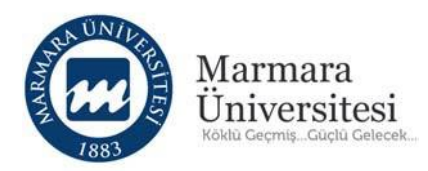

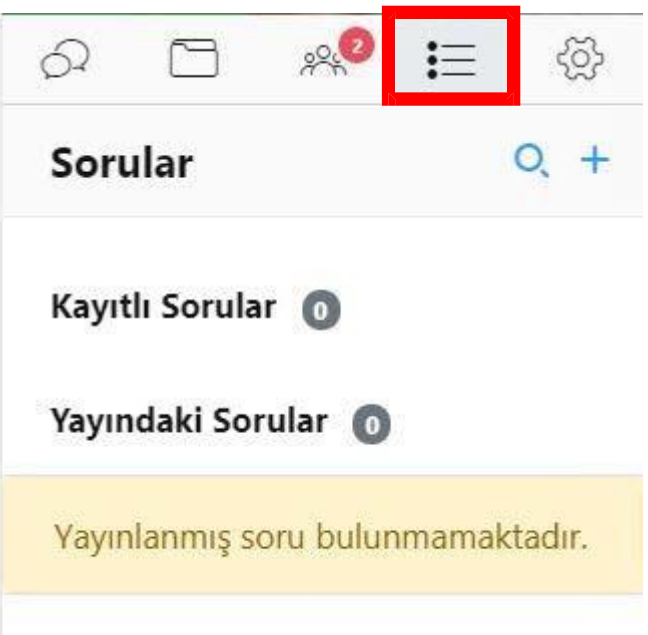

Bu bölümde mini anket ve test soruları yayınlayabilir ve cevaplanan soruların analizlerini alabilirsiniz.

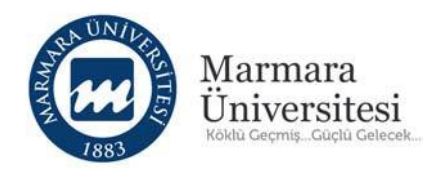

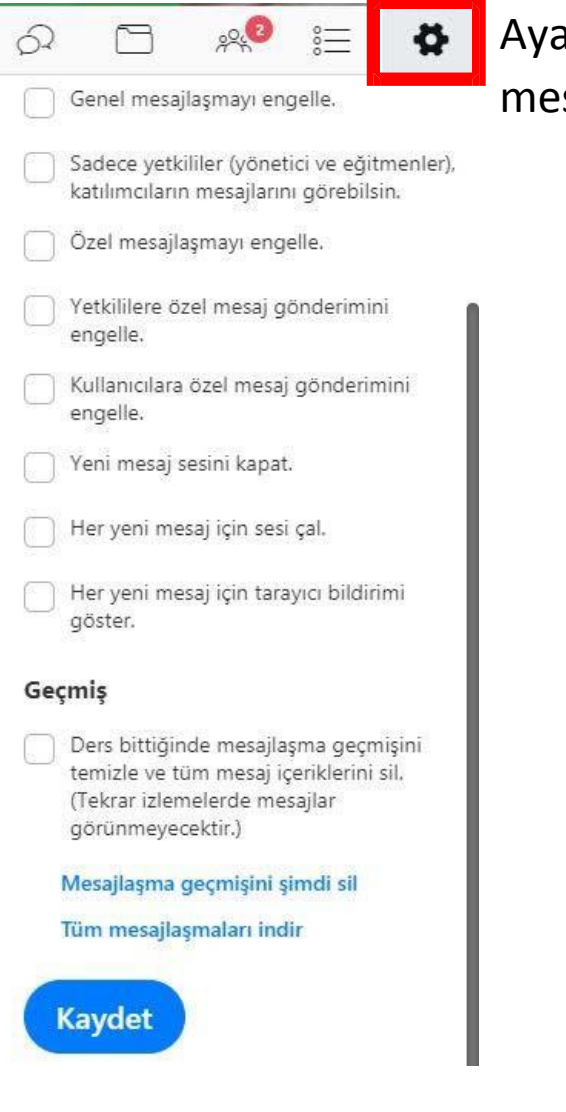

Ayarlar bölümünde sohbet penceresinde yapacağınız mesajlaşmaların durumlarını düzenleyebilirsiniz.

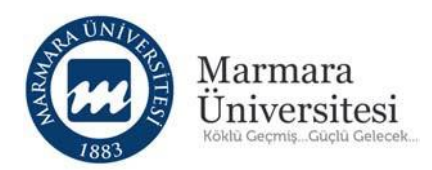

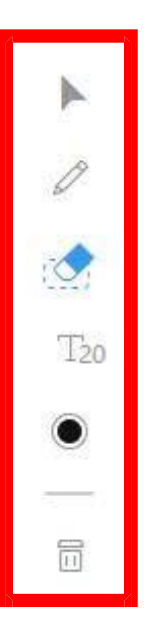

Ekranın solunda bulunan çizim ve metin araçlarını isterseniz yüklediğiniz pdf ve resim dosyaları üzerinde isterseniz de "Beyaz Tahta" üzerinde kullanabilirsiniz.

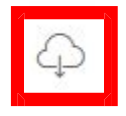

Ayrıca ekranın sağ alt köşesinde bulunan "bulut" simgesine tıklayarak derste yapılan çizimleri resim olarak kaydedebilirsiniz.

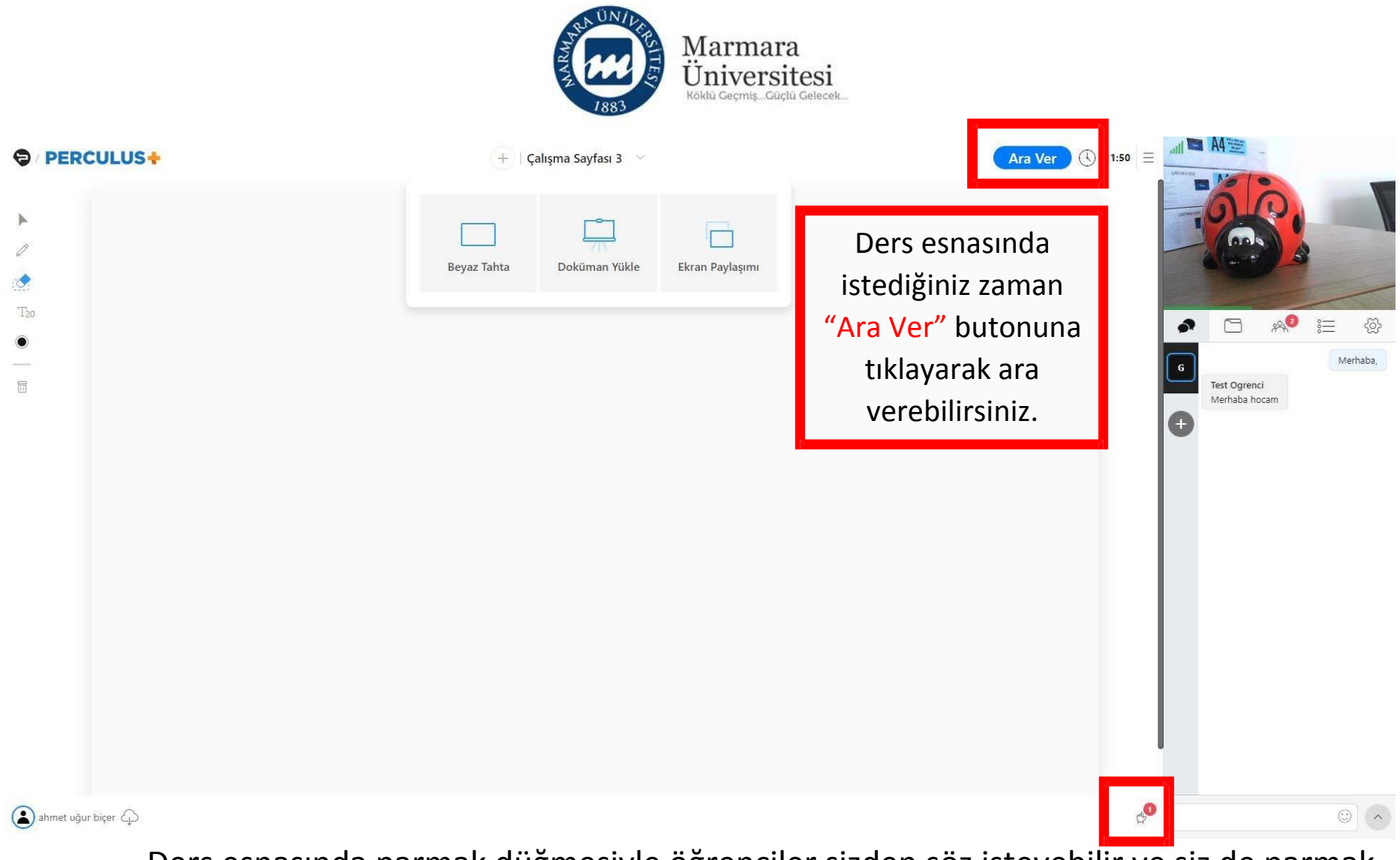

Ders esnasında parmak düğmesiyle öğrenciler sizden söz isteyebilir ve siz de parmak düğmesine tıklayarak öğrencilere söz hakkı(kamera, mikrofon ve çalışma sayfasını kullanma) verebilirsiniz.

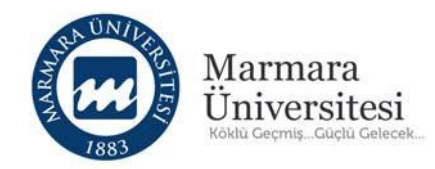

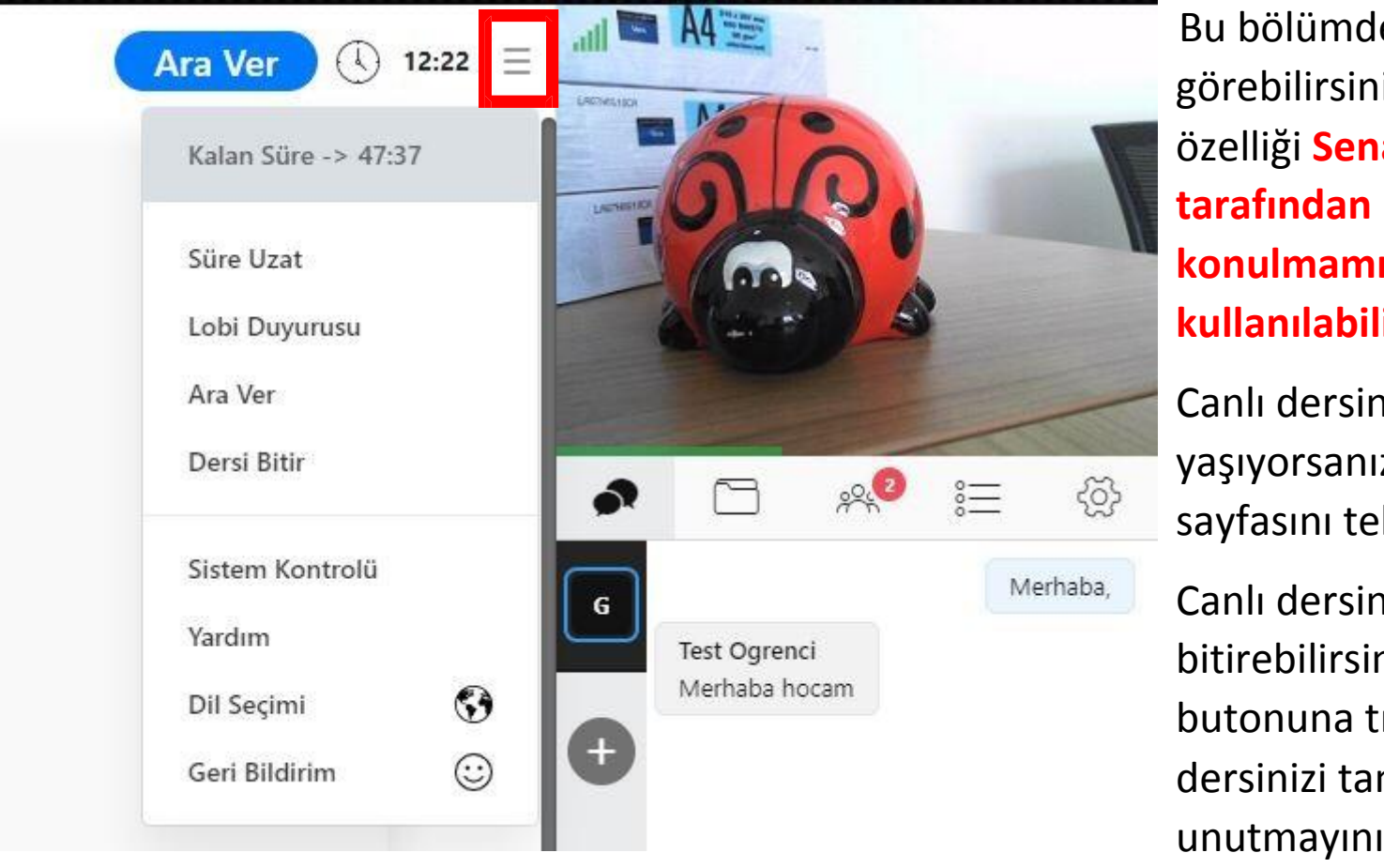

Bu bölümden kalan sürenizi görebilirsiniz.("Süre Uzat" özelliği **Senato veya Birim tarafından kısıt konulmamışsa ek süre kullanılabilir.**) Canlı dersinizde sorun yaşıyorsanız "Sistem Kontrolü" sayfasını tekrar açabilirsiniz.

Canlı dersinizi bitirebilirsiniz.("Dersi Bitir" butonuna tıkladığınızda canlı dersinizi tamamen bitirdiğinizi unutmayınız.)

Canlı dersinizi bitirdikten kısa bir süre sonra öğrencilerin canlı dersin tekrarını izlemesi için ders sayfasında yayınlanacaktır.